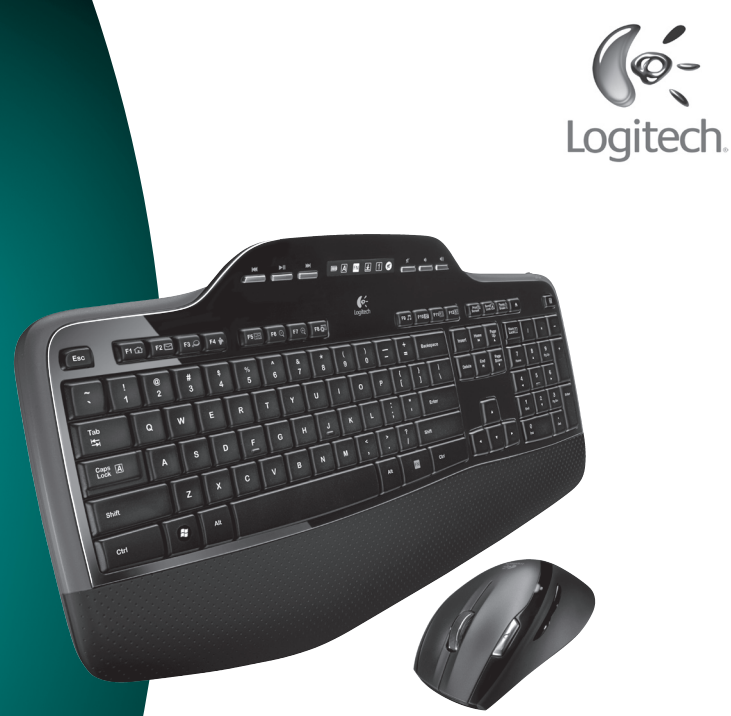

# User's guide

Logitech<sup>®</sup> **Wireless Desktop** MK700

# **Contents**

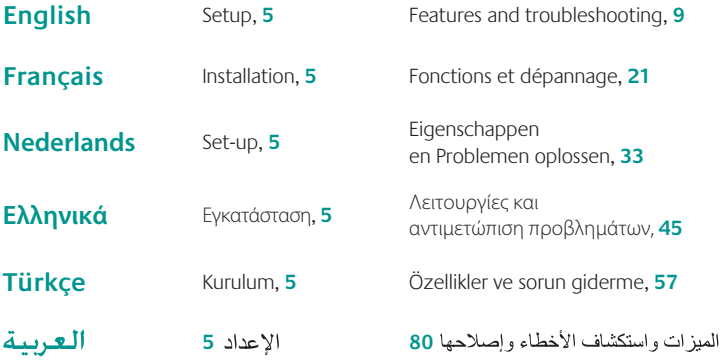

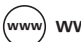

(www.www.logitech.com/support, 81)

# Thank you! **Merci!** Hartelijk dank! Σας ευχαριστούμε! **Teşekkürler!** المحتوياتشكرًا لك!

Logitech® Wireless Desktop MK700

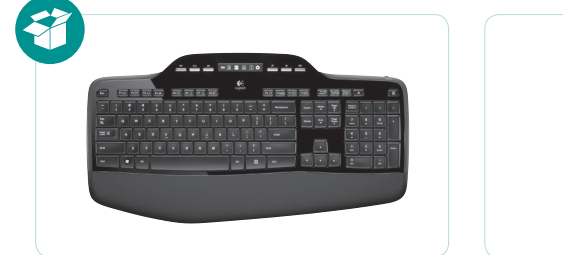

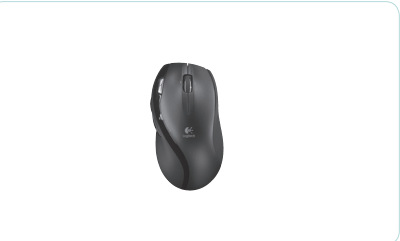

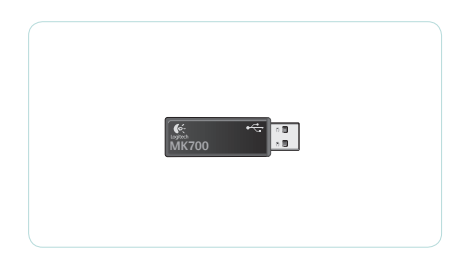

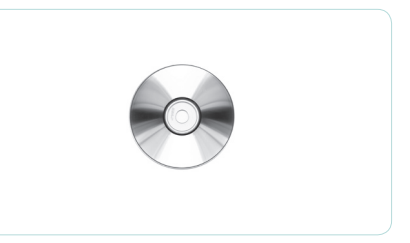

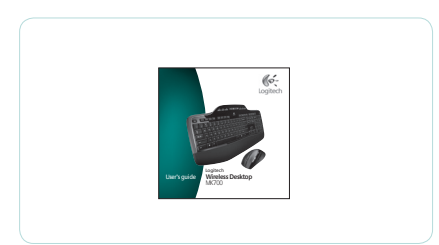

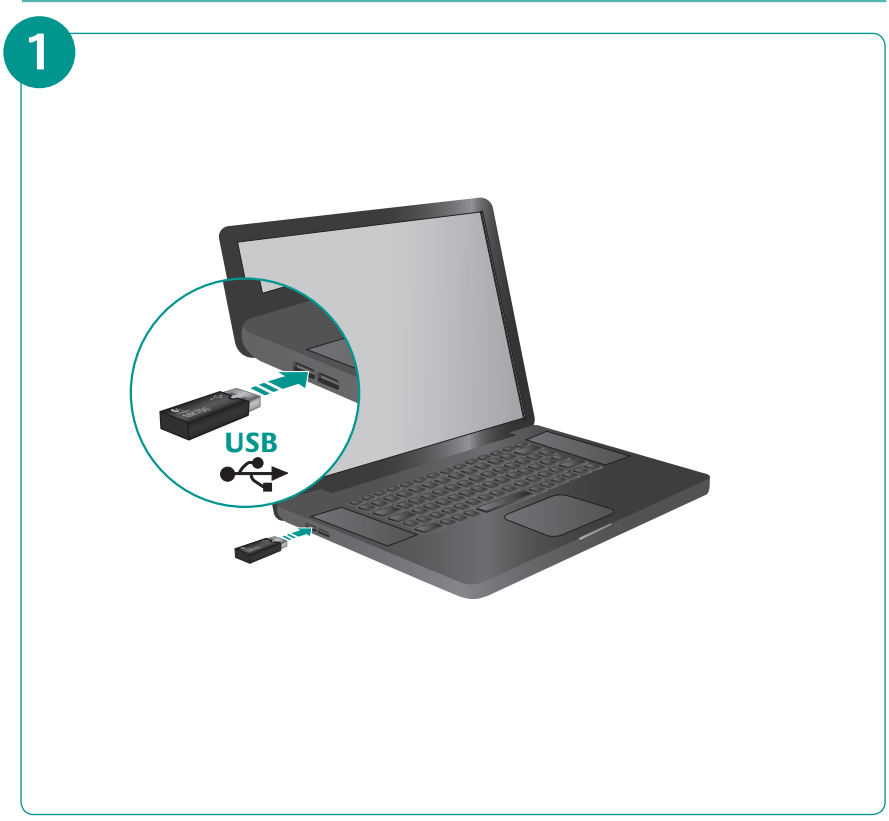

### Logitech® Wireless Desktop MK700

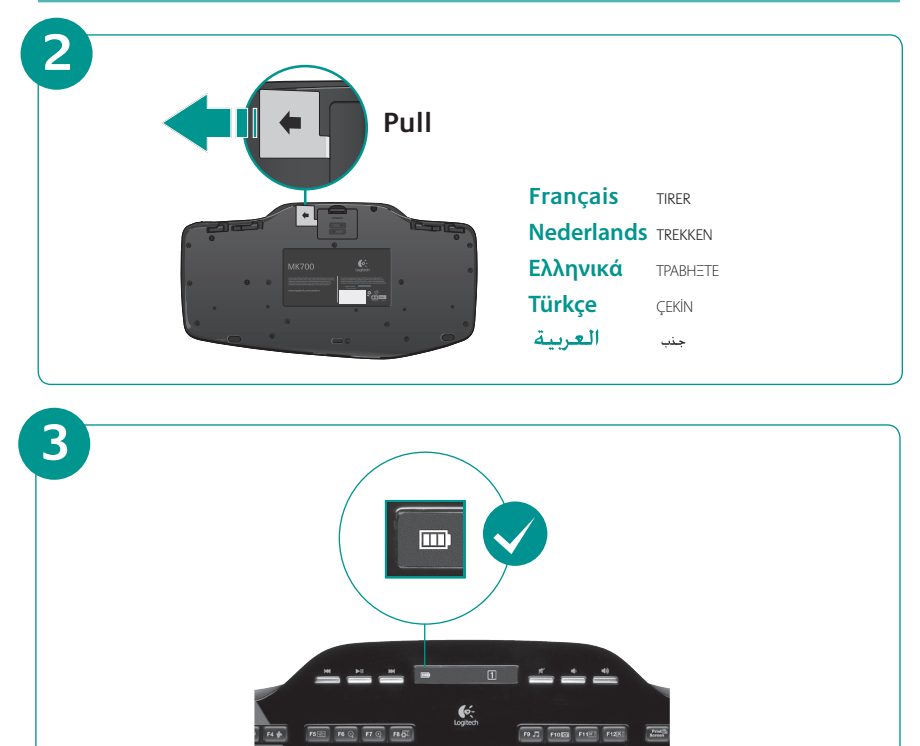

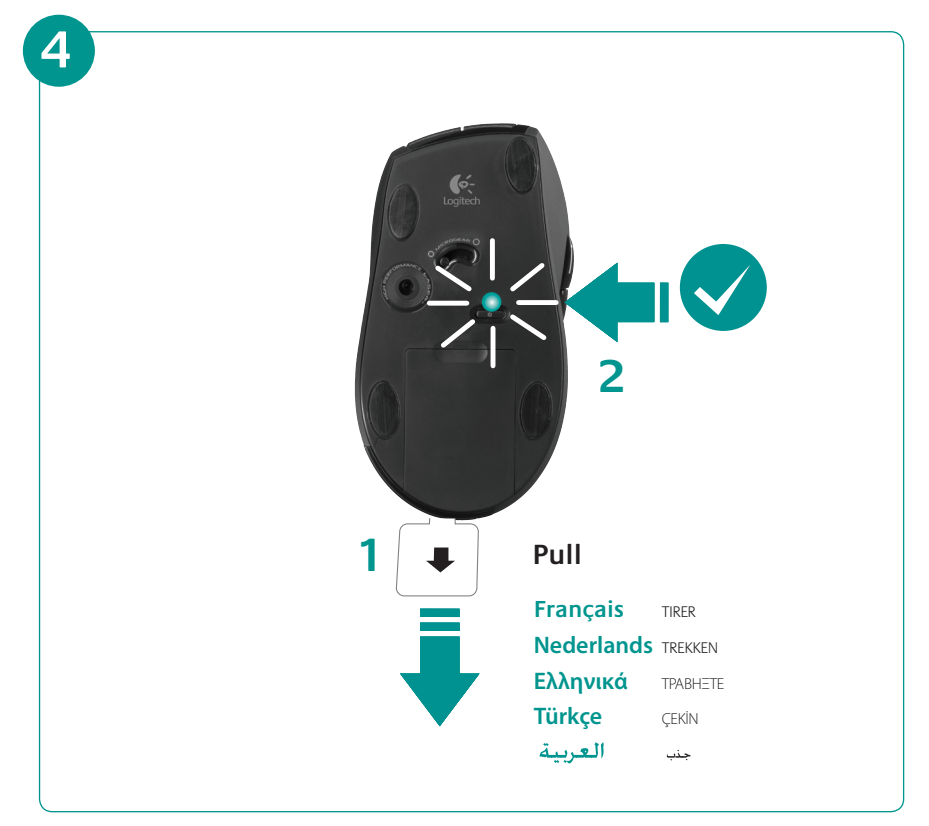

### English

### **Your Keyboard and mouse are now ready for use.**

Install the Logitech® SetPoint™ Software to do the following:

- Enable some of the F-keys and customize up to 14 keys on the keyboard
- Enable the Mute icon on the LCD
- Enable the tilt wheel and customize up to 6 buttons on the mouse

### Français

### **Votre ensemble clavier et souris est maintenant prêt à l'emploi.**

Installez le logiciel Logitech® SetPoint™ pour effectuer les actions suivantes:

- activer les touches F et personnaliser jusqu'à 14 touches du clavier;
- activer l'icône de sourdine sur l'écran LCD;
- activer la roulette multidirectionnelle et personnaliser jusqu'à six boutons de la souris.

### **Nederlands**

### **Uw toetsenbord en muis zijn nu klaar voor gebruik.**

Installeer de Logitech® SetPoint™-software zodat u het volgende kunt doen:

- Enkele F-toetsen inschakelen en tot 14 toetsen op het toetsenbord aanpassen
- Het pictogram Mute op het lcd-scherm inschakelen
- Het tilt-wiel inschakelen en tot 6 knoppen op de muis aanpassen

### Ελληνικά

### **Το πληκτρολόγιο και το ποντίκι είναι τώρα έτοιμα προς χρήση.**

Εγκαταστήστε το λογισμικό Logitech® SetPoint™ για να:

- Ενεργοποιήσετε κάποια από τα πλήκτρα συντομεύσεων F και να προσαρμόσετε μέχρι και 14 πλήκτρα στο πληκτρολόγιό σας
- Ενεργοποιήσετε το εικονίδιο Σίγασης στην οθόνη LCD
- Ενεργοποιήσετε τον τροχό κύλισης και να προσαρμόσετε μέχρι και 6 πλήκτρα στο ποντίκι

### Türkçe

### **Klavyeniz ve fareniz şimdi kullanıma hazır.**

Aşağıdakileri yapmak için Logitech® SetPoint™ Yazılımını yükleyin:

- Bazı F-tuşlarını etkinleştirme ve klavyede 14'e kadar tuşu özelleştirme
- LCD'de Sessiz simgesini etkinleştirme
- Eğimli tekerleği etkinleştirme ve farede 6'ya kadar düğmeyi özelleştirme

### العربية

### أصبحت لوحة المفاتيح والماوس جاهزين الآن للاستخدام. قم بتثبيت برنامج ™Logitech® SetPoint للقيام بالآتي: تمكين بعض مفاتيح F وتخصيص عدد يصل إلى 14 مفتاحًا

على لوحة المفاتيح

تمكين رمز كتم الصوت على شاشة LCD

تمكين عجلة الإمالة وتخصيص عدد يصل إلى 6 أزرار على الماوس

# **Keyboard features: F-key usage**

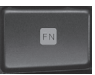

User-friendly enhanced F-keys let you launch applications easily. To use the enhanced functions (yellow icons), first press and hold the **TN** key; second, press the F-key you want to use.

**Tip** In the software settings, you can invert the FN mode if you prefer to access directly the enhanced functions without having to press the FN key.

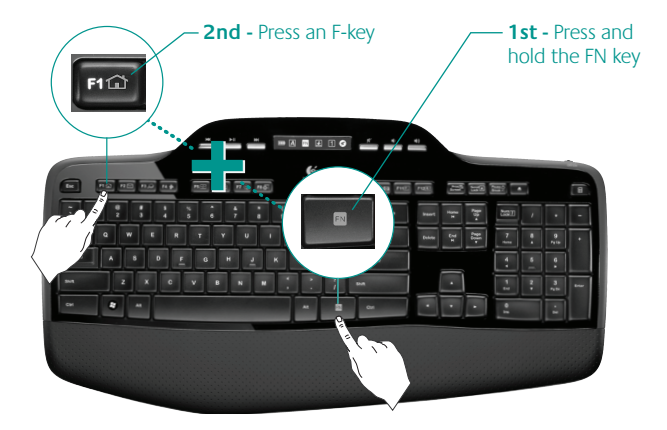

# **Keyboard features: F-keys and more**

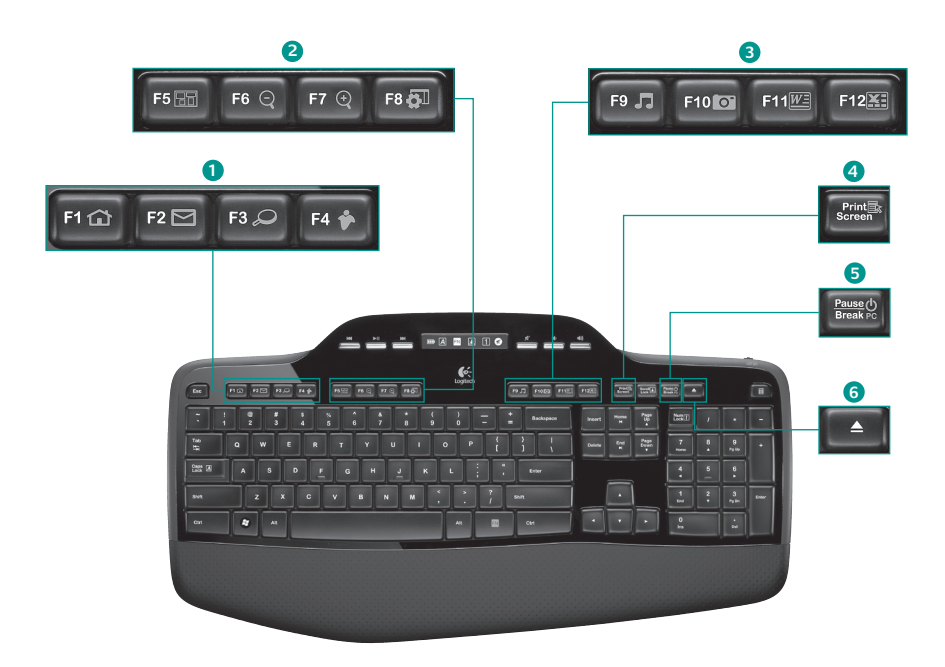

### **1. Internet zone**

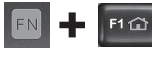

Launches Internet browser

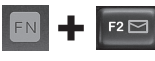

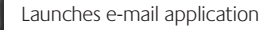

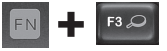

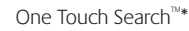

Launches instant message application\*

### **2. Convenience zone**

F4

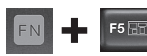

FN

Launches application switcher\*

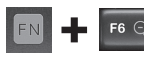

Zoom in\*

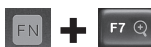

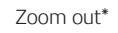

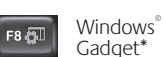

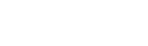

### **3. Productivity zone**

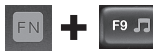

Launches media player

F10 0

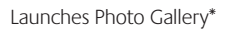

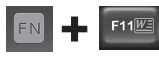

Launches document application\*

Launches spreadsheet F12 application\*

### **4. Context menu**

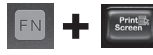

Display contextual menu of selected item.

### **5. PC sleep mode**

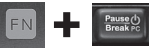

Places your computer in energy-saving sleep mode.

### **6. Eject button\***

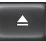

Opens CD/DVD-ROM drive drawer.

\* Logitech® SetPoint™ Software installation is required.

# **Keyboard features: Media keys and status icons**

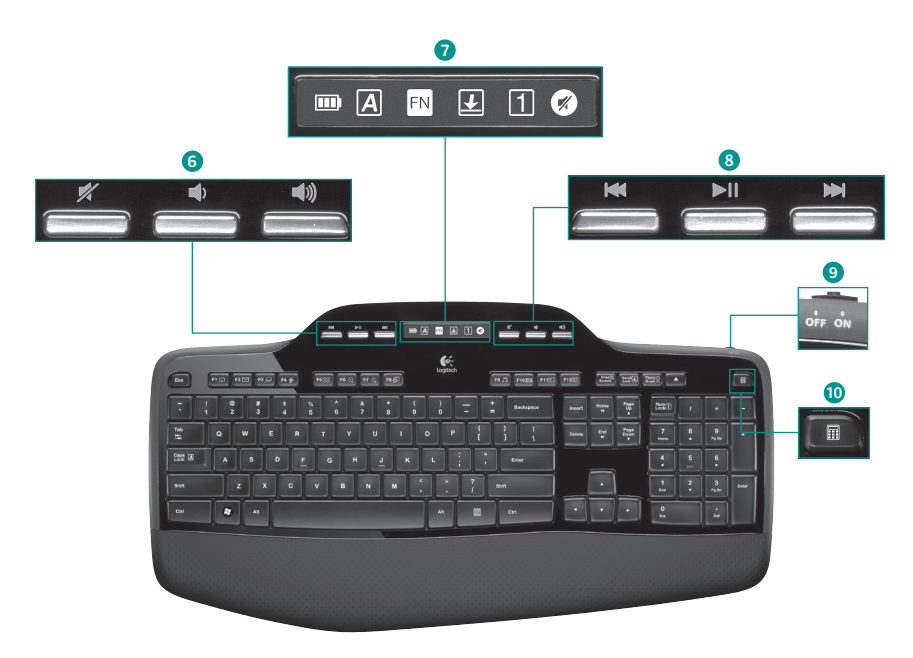

### **6. Volume control**

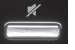

Mute

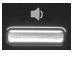

Volume down

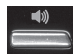

Volume up

### **7. LCD Dashboard icon status**

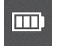

Battery status indicator (see Battery management for more information)

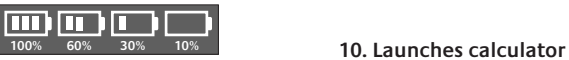

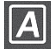

Caps lock on

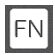

FN on

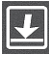

Scroll lock on

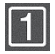

Num lock on

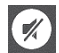

Mute on\*

\* Logitech® SetPoint™ Software installation is required.

### **8. Multimedia navigation**

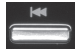

Back/previous track

Play/pause

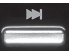

Forward/next track

### **9. Keyboard off/on switch**

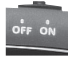

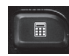

# **Mouse features**

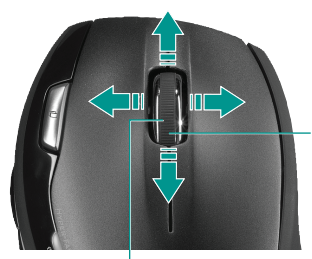

**Zoom** Press scroll wheel to zoom.

### **MicroGear precision scroll wheel** Tilt wheel for side-to-side (horizontal) scrolling through spreadsheets or wide documents. The scroll wheel doubles as a middle button. Press down to use and

press again to release.

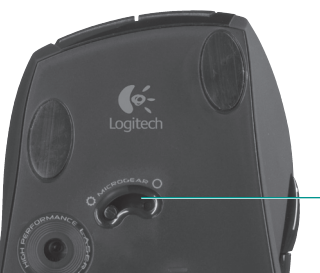

### **Precision scrolling**

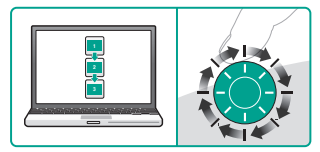

Use click-to-click mode to navigate lists or slides.

### **Hyper-fast scrolling**

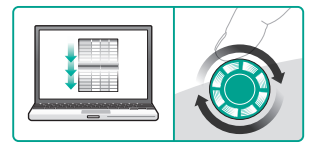

The wheel spins freely, allowing you to fly through long documents and Web pages.

**Scroll toggle** With the flick of a switch, change between precision (click-to-click) scrolling and hyper-fast scrolling.

# **Mouse features**

**One Touch Search™**

**Back and forward buttons**  Press to navigate back and forward through web pages.

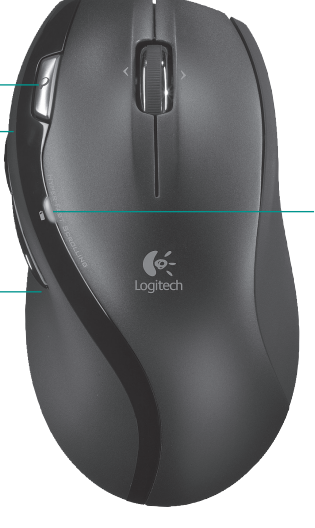

**Battery-indicator light**

This light turns red when it's time to change the mouse batteries.

# **Customizing the keyboard and mouse**

- 1. Double-click the Mouse and Keyboard Settings icon on the Windows<sup>®</sup> desktop to make changes.
- **2.** To customize the keyboard, click the My Keyboard tab. For the mouse, click the My Mouse tab.

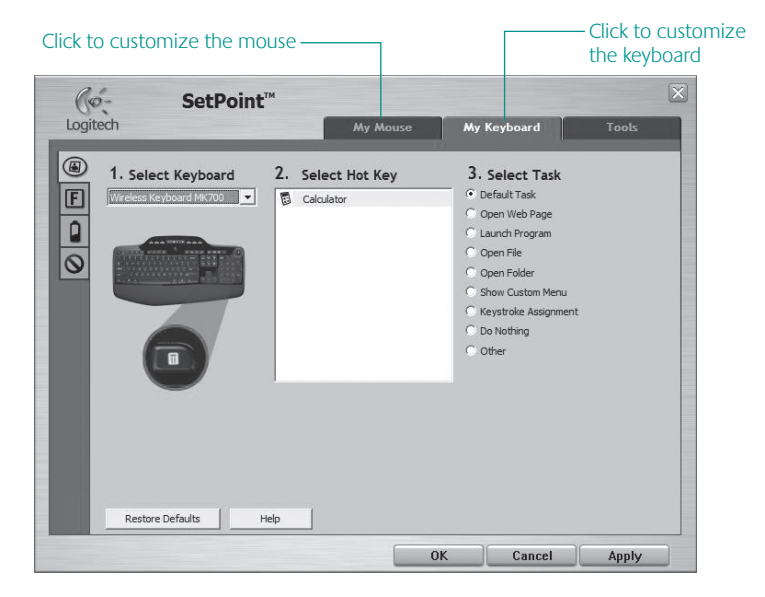

- **3.** For either the keyboard or mouse, a series of tabs is shown on the left.
- **4.** Choose a tab, such as the keyboard **F-key Settings**. A picture of the keyboard is displayed showing F-keys (list 2) to which tasks can be assigned (list 3).
- **5.** In the **2. Select F-key** list, highlight the F-key to be reassigned a task.
- **6.** In the **3. Select Task** list, highlight the new task.
- **7.** When you are done, click **OK** to save the new F-key assignments.

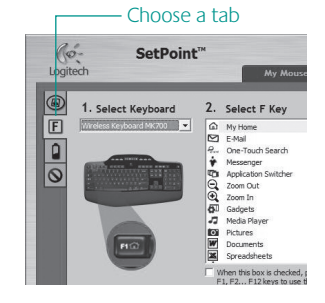

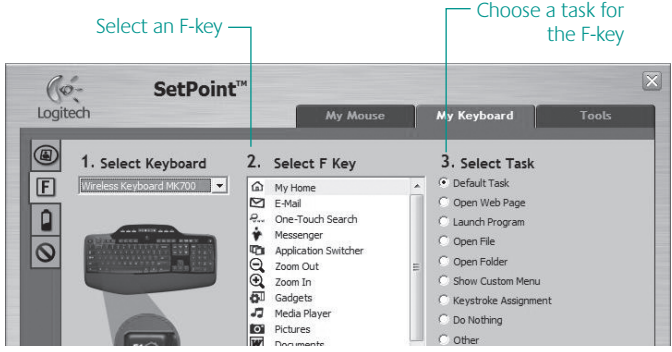

**Keyboard F-key Settings tab**

# **Battery management**

Your keyboard has up to three years of battery life, and your mouse has up to 12 months.\*

### **Battery sleep mode**

Did you know that your keyboard and mouse go into sleep mode after you stop using them for a few minutes? This feature helps limit battery usage and eliminates the need to keep switching your devices on and off. Both your keyboard and mouse are up and running immediately once you begin using them again.

### **How to check the battery level for the keyboard**

The battery icon on the keyboard LCD shows the current battery level for the keyboard. As the battery level decreases, the battery icon shows how much battery power remains, as shown in the image to the right.

### **How to check the battery level for the mouse**

- **• Option 1:** Turn the mouse **off** then back **on** by pressing the Power button on the bottom of the mouse. If the LED on top of the mouse glows green for 10 seconds, the batteries are good. If the LED blinks red, the battery level has dropped to 10% and you have only a few days of battery power left.
- **Option 2:** Launch the SetPoint Software, and click the Mouse Battery tab to see the current battery level of the mouse.

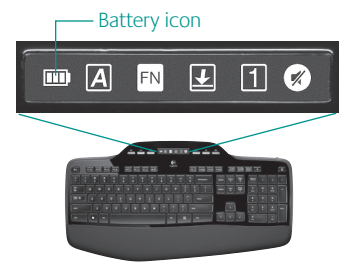

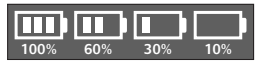

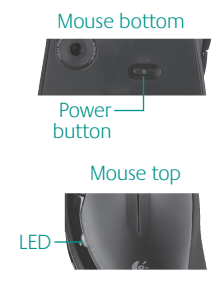

**\*** Battery life varies with usage and computing conditions. Heavy usage usually results in shorter battery life.

# **Troubleshooting**

**Keyboard and mouse are not working**

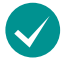

**Check the USB connection.**  Also, try changing USB ports.

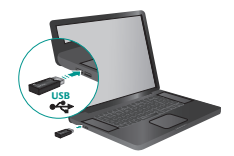

**Move closer?** Try moving the keyboard or mouse closer to the receiver.

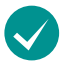

**Check battery installation.** Also check the battery power of each device. (See **Battery management** for more information.)

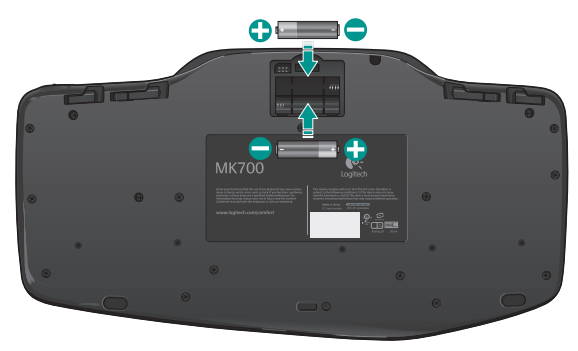

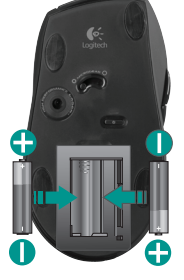

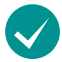

**Is the mouse turned on?** On the mouse bottom, push the Power button to turn on the mouse. The Battery LED on the mouse top case should light green for 10 seconds. (See **Battery management** for more information.)

Mouse bottom

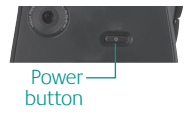

# **Troubleshooting**

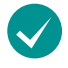

**Are you experiencing slow or jerky cursor movement?**  Try the mouse on a different surface (e.g., deep, dark surfaces may affect how the cursor moves on the computer screen).

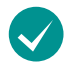

**Is the keyboard turned on?** Slide the keyboard **Off/On** switch to the On position, as shown in the image below. The keyboard Status icons should light up.

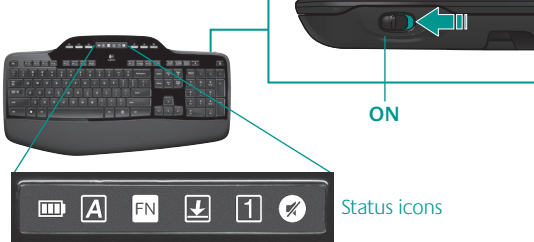

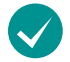

### **Re-establish your wireless connection**

Please download the Logitech Connect Utility software: **http://www.logitech.com/connect\_utility**

**Tip** If you have already installed SetPoint on your computer, do the following:

**1.** Open the Logitech Connect Utility:

### **C:\Program Files\Logitech\SetPoint\Connect.exe**

**2.** Follow the on-screen instructions.

For additional help, refer to the Customer Support telephone numbers on page 81. Also visit **www.logitech.com/comfort** for more information about using your product, and for ergonomics.

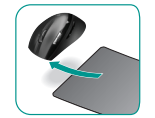

### 20 English

# **Fonctions du clavier: utilisation des touches F**

Le mode avancé et les touches F conviviales vous permettent de lancer facilement des applications. Pour profiter des fonctions avancées (icônes jaunes), appuyez sur la touche **EV** sans la relâcher, puis sur la touche F de votre choix.

**Conseil :** pour accéder aux fonctions avancées sans avoir à appuyer sur la touche FN, vous pouvez inverser le mode FN dans les paramètres du logiciel.

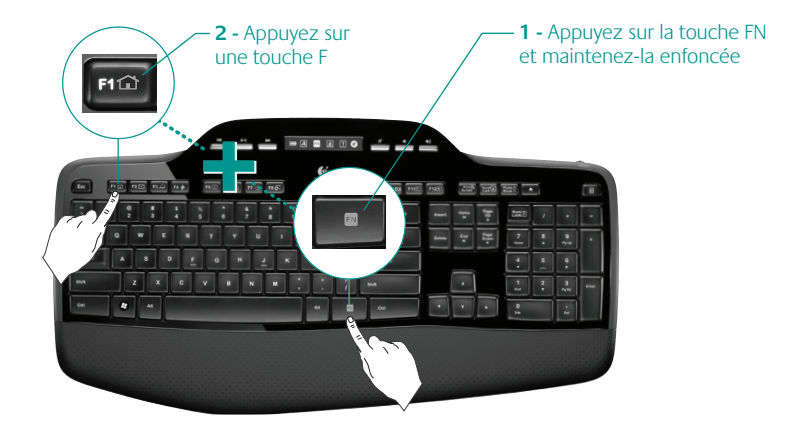

# **Fonctions du clavier : touches F et autres**

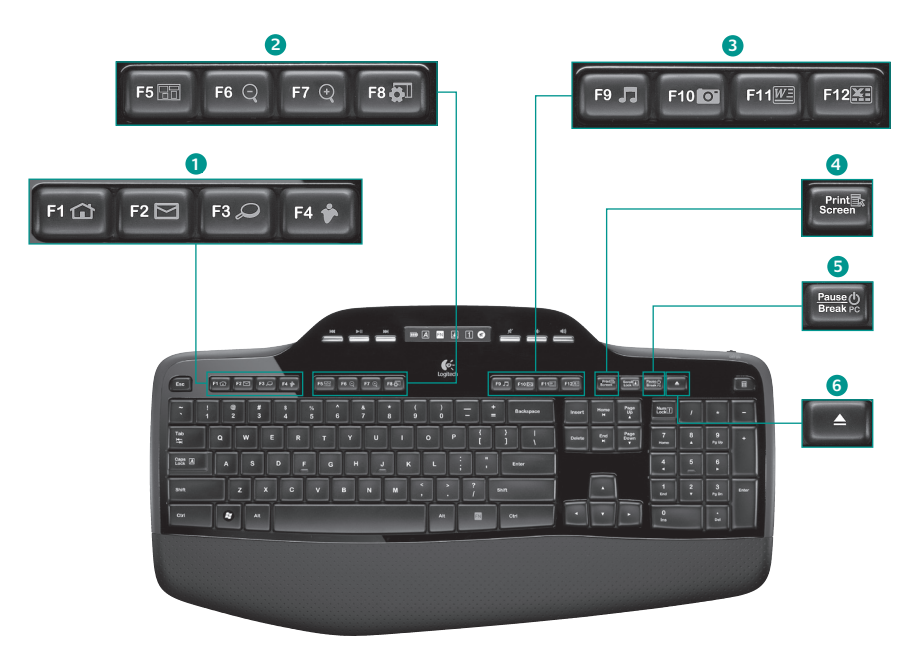

### **1. Zone Internet**

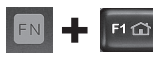

Lance le navigateur Web

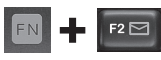

Lance l'application de courrier électronique

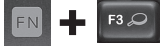

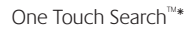

Lance l'application de messagerie instantanée\*

### **2. Zone Fonctions pratiques**

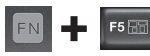

Lance le changement d'application\*

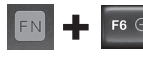

Zoom avant\*

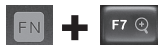

Zoom arrière\*

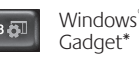

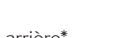

### **3. Zone Productivité**

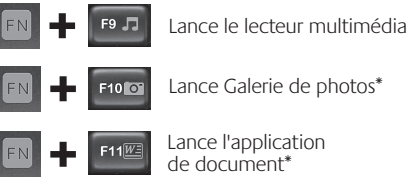

Lance l'application de tableur\*

### **4. Menu contextuel**

 $F12$ 

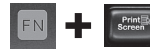

Affiche le menu contextuel de l'élément sélectionné

### **5. PC en mode veille**

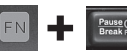

Place votre ordinateur en mode de veille (économie d'énergie)

### **6. Bouton Ejecter\***

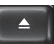

Ouvre le tiroir du lecteur de CD-ROM ou de DVD-ROM.

\* Le logiciel Logitech® SetPoint™ doit être installé sur votre système.

# **Fonctions du clavier : touches multimédia et icônes d'état**

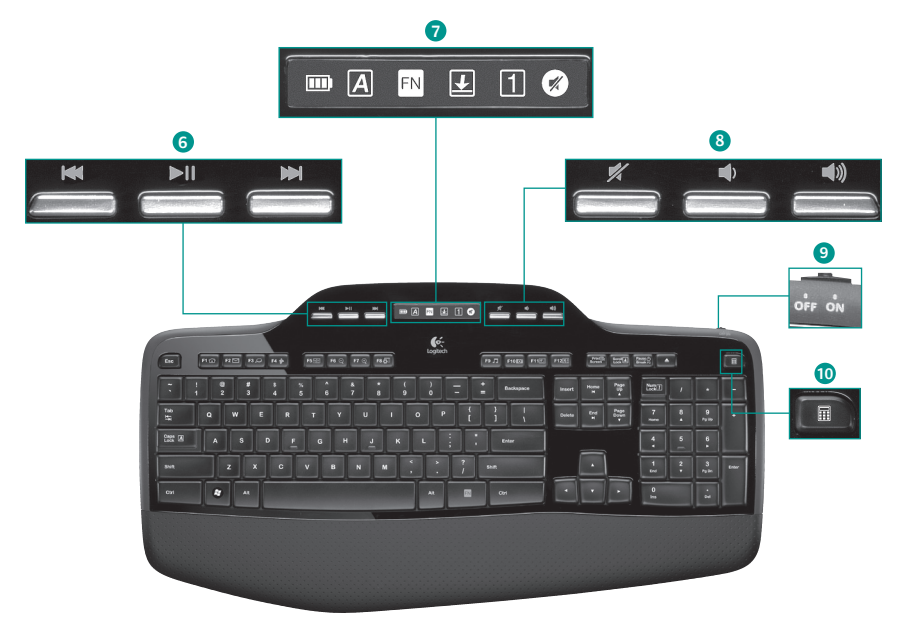

### **6. Navigation multimédia**

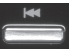

Retour / Piste précédente

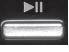

Lecture / Pause

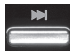

Avance / Piste suivante

### **7. Etat des icônes du tableau de bord LCD**

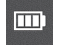

Témoin du niveau des piles (voir Gestion de l'alimentation pour plus d'informations)

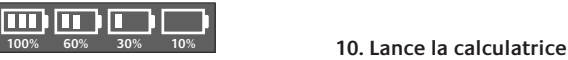

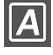

Verr. Maj activé

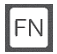

FN activé

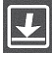

Arrêt défil activé

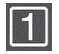

Verr. Num activé

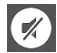

Sourdine activée\*

\* Le logiciel Logitech® SetPoint™ doit être installé sur votre système.

### **8. Réglage du volume**

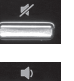

Sourdine

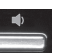

Volume -

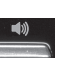

Volume +

### **9. Commutateur Arrêt / Marche du clavier**

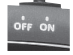

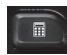

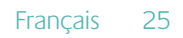

# **Fonctions de la souris**

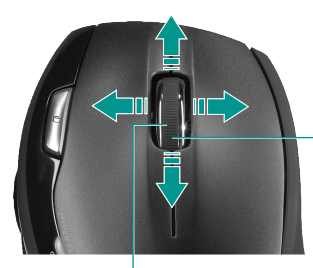

**Réduire / agrandir**

Appuyez sur la roulette de défilement pour effectuer un zoom.

### **Roulette de défilement de précision MicroGear**

Roulette multidirectionnelle pour un défilement vers la gauche et la droite (horizontal) dans les feuilles de calcul ou les documents larges. La roulette de défilement fait également office de bouton central. Effectuez une pression pour l'utiliser comme bouton central, puis appuyez de nouveau pour libérer la roulette.

### **Défilement précis**

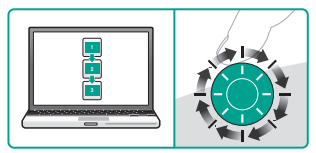

Utilisez le mode pas à pas pour consulter les listes ou les diapositives.

### **Défilement ultra-rapide**

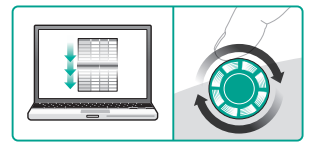

La roulette fonctionne en rotation libre pour vous permettre de parcourir rapidement les documents longs et les pages Web.

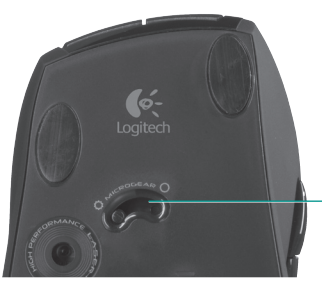

### **Alternance du défilement**

Par la simple pression d'un bouton, passez du défilement précis (pas à pas) au défilement ultra-rapide.

# **Fonctions de la souris**

**One Touch Search™Boutons Précédente et Témoin de niveau Suivante**: appuyez pour **des piles**: devient rouge naviguer dans les pages Web. lorsqu'il est nécessaire  $\sim$ de remplacer les piles de Logitech la souris.

Français 27

# **Personnalisation du clavier et de la souris**

- **1.** Pour effectuer des changements, cliquez deux fois sur l'icône **Paramètres de la souris et du clavier** située sur le bureau Windows® .
- **2.** Pour personnaliser le clavier, cliquez sur l'onglet Mon clavier. Pour la souris, cliquez sur l'onglet Ma souris.

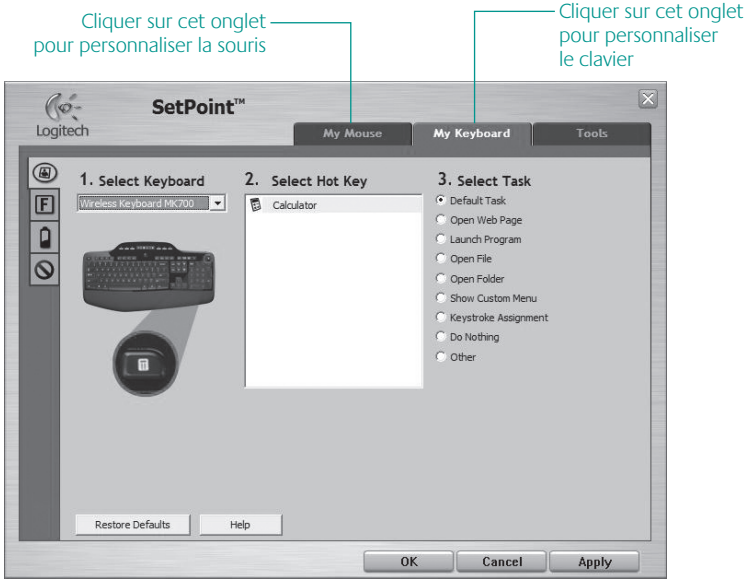

- **3.** Une série d'onglets liés au clavier ou à la souris s'affiche sur la gauche.
- **4.** Choisissez un onglet, tel que **Paramètres des touches F** du clavier. Une image du clavier s'affiche, indiquant les touches F (liste 2) auxquelles les tâches peuvent être affectées (liste 3).
- **5.** Dans la liste **2. Sélection de la touche F**, mettez en surbrillance la touche F à laquelle vous souhaitez réaffecter une tâche.
- **6.** Dans la liste **3. Sélectionner une tâche**, mettez en surbrillance la nouvelle tâche.
- **7.** Lorsque vous avez terminé, cliquez sur **OK** pour enregistrer les nouvelles affectations de touches F.

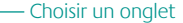

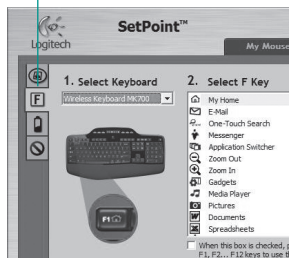

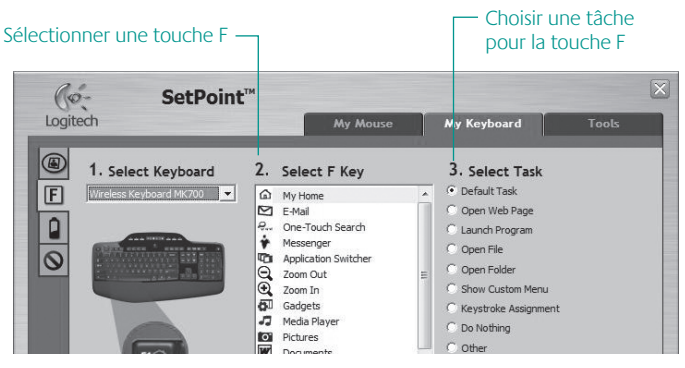

**Onglet Paramètres des touches F du clavier**

# **Gestion de l'alimentation**

La longévité des piles du clavier est de trois ans, celle des piles de la souris est de 12 mois maximum.\*

### **Mode de veille**

30 Français

Saviez-vous que le clavier et la souris se mettent en mode veille après quelques minutes d'inactivité ? Cette fonctionnalité a pour but de limiter l'utilisation des piles sans que vous ayez à éteindre et rallumer sans cesse vos dispositifs. Le mode veille des deux dispositifs est désactivé dès que vous recommencez à les utiliser.

### **Comment vérifier l'état des piles du clavier ?**

L'icône de niveau des piles de l'écran LCD du clavier affiche le niveau en cours des piles du clavier. A mesure que le niveau des piles diminue, l'icône de niveau des piles affiche le niveau restant des piles (illustration à droite).

### **Comment vérifier l'état des piles de la souris ?**

- **• Option 1 :** mettez la souris **hors** tension, puis à nouveau **sous** tension en appuyant sur le bouton de mise sous tension situé sous la souris. Si le témoin situé sur la partie supérieure de la souris s'allume en vert pendant dix secondes, le niveau des piles est correct. S'il clignote en rouge, le niveau des piles a atteint 10% et il ne vous reste plus que quelques jours de charge.
- **• Option 2 :** lancez le logiciel SetPoint et cliquez sur l'onglet des piles de la souris pour afficher le niveau en cours des piles de la souris.

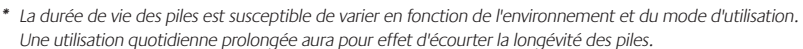

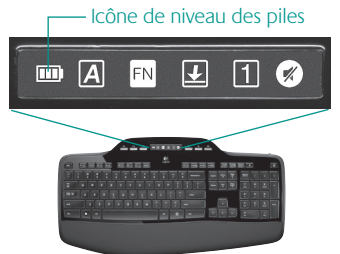

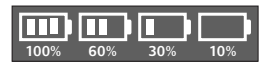

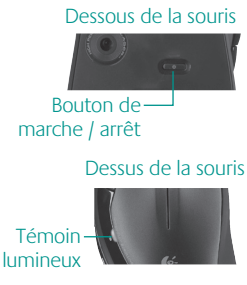

# **Dépannage**

**Le clavier et la souris ne fonctionnent pas**

**Vérifiez la connexion USB.**  Essayez également de changer de ports USB.

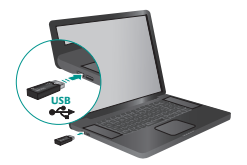

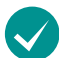

**Proximité ?** Essayez de rapprocher le clavier et la souris du récepteur.

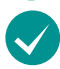

**Vérifiez que les piles sont bien installées.** Vérifiez également l'alimentation de chaque dispositif (voir **Gestion de l'alimentation** pour plus d'informations).

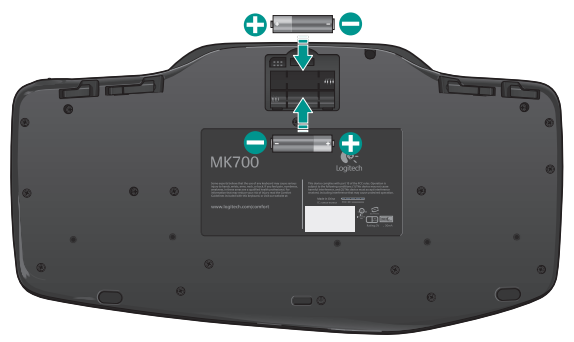

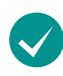

**La souris est-elle sous tension ?** Sous la souris, appuyez sur le bouton de marche / arrêt pour mettre la souris sous tension. Le témoin d'état des piles situé sur la coque de la souris doit briller en vert pendant 10 secondes (voir **Gestion de l'alimentation** pour plus d'informations).

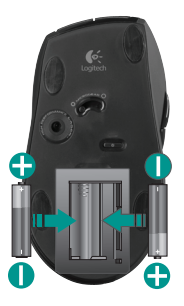

Dessous de la souris

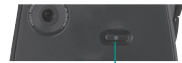

Bouton de marche / arrêt

# **Dépannage**

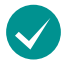

### **Le mouvement du curseur est lent ou intermittent.**

Essayez la souris sur une surface différente (les surfaces très foncées ne sont pas les plus adaptées).

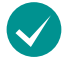

**Le clavier est-il sous tension ?** Faites glisser le bouton **arrêt / marche** du clavier sur la position de marche, comme illustré ci-dessous. Les icônes d'état du clavier devraient s'allumer.

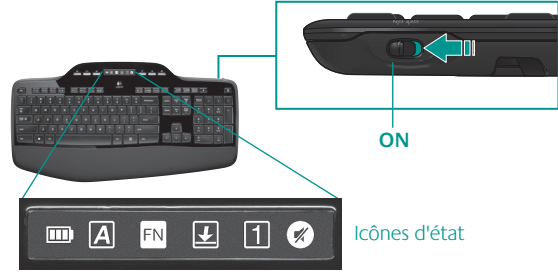

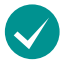

### **Rétablissez la connexion sans fil**

Veuillez télécharger Logitech Connect Utility à l'adresse suivante : **http:// www.logitech.com / connect\_utility**

**Astuce: si vous avez déjà installé SetPoint sur l'ordinateur :**

- **1.** Ouvrez Logitech Connect Utility : **C:\ Program Files \ Logitech \ SetPoint \ Connect.exe**
- **2.** Suivez les instructions à l'écran

Pour obtenir de l'aide supplémentaire, reportez-vous aux numéros de téléphone du service clientèle à la page 81. Pour en savoir plus sur l'utilisation des produits et leur confort, accédez au site Web **www.logitech.com / comfort**.

### 32 Français

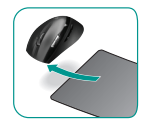

# **Toetsenbordfuncties: Gebruik van F-toetsen**

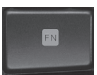

Via de gebruiksvriendelijke uitgebreide F-toetsen kunt u toepassingen gemakkelijk starten. U gebruikt de uitgebreide functies (gele pictogrammen) door eerst de **'/** -toets ingedrukt te houden en dan op de gewenste F-toets te drukken.

**Tip** In de software-instellingen kunt u de FN-modus omkeren, als u de uitgebreide functies direct wilt oproepen zonder op de FN-toets te drukken.

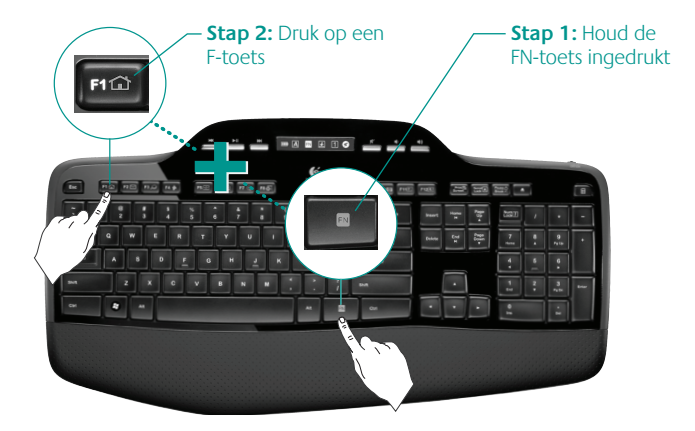

# **Toetsenbordfuncties: F-toetsen en meer**

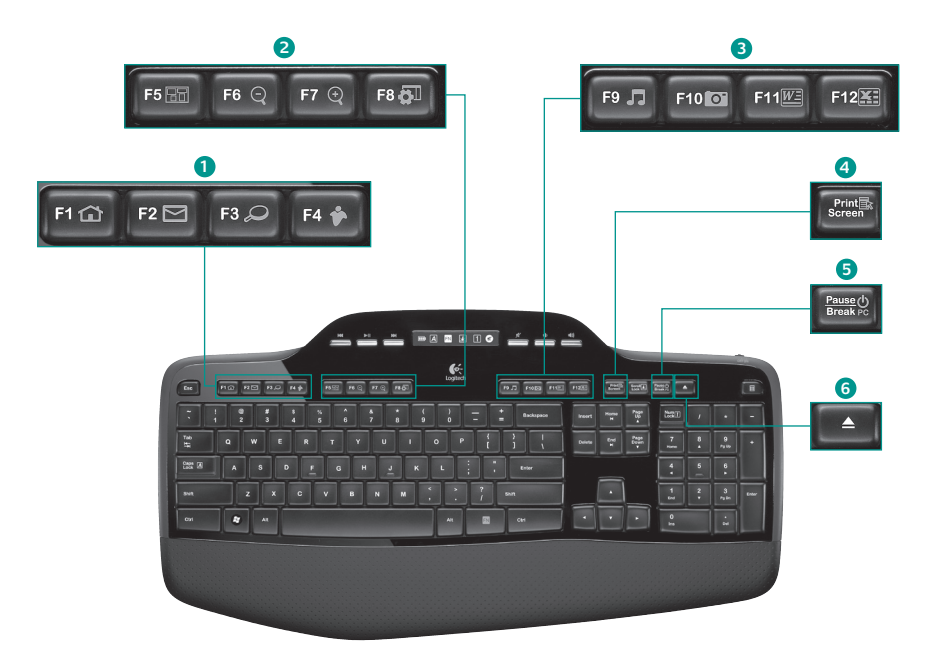

### **1. Internetzone**

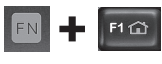

Hiermee wordt de internetbrowser gestart

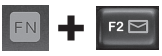

Hiermee wordt de e-mailtoepassing gestart

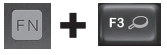

One Touch Search™\*

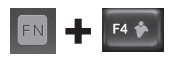

Hiermee wordt IM-toepassing gestart\*

### **3. Productiviteitszone**

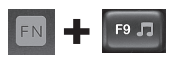

Hiermee wordt mediaspeler gestart

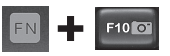

Hiermee wordt Fotogalerie gestart\*

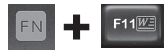

Hiermee wordt de documenttoepassing gestart\*

Hiermee wordt de spreadsheettoepassing gestart\*

### **2. Gemakszone**

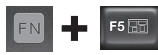

Hiermee wordt de toepassingsschakelaar gestart\*

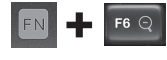

Hiermee zoomt u in\*

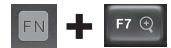

Hiermee zoomt u uit\*

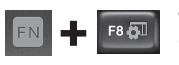

Windows Vista® Gadget\*

### **5. Pc-slaapstand**

**4. Contextmenu**

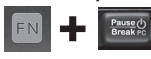

Hiermee wordt het contextmenu van het geselecteerde item weergegeven.

### Hiermee wordt uw computer in energiebesparende slaapstand gezet.

### **6. Uitwerpknop\***

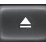

Hiermee wordt de lade van het cd/ dvd-rom-station geopend.

\* Installatie van Logitech® SetPoint™-software is vereist.

# **Toetsenbordfuncties: mediatoetsen en statuspictogrammen**

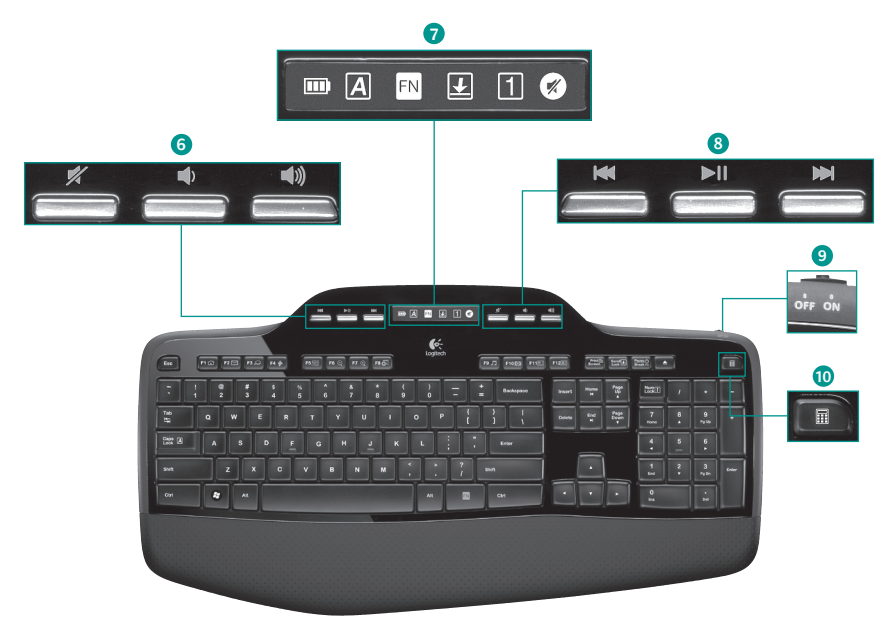
### **6. Volumeregeling**

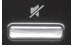

Mute

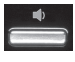

Volume lager

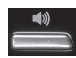

Volume hoger

### **7. Status van pictogrammen op lcddashboard**

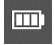

Batterijstatusindicator (zie Batterijbeheer voor meer informatie)

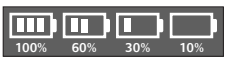

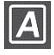

Caps Lock aan

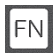

FN aan

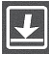

Scroll Lock aan

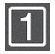

Num Lock aan

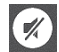

Mute aan\*

#### \*Installatie van Logitech® SetPoint™-software is vereist.

### **8. Multimedianavigatie**

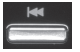

Terug/vorige track

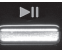

Afspelen/pauzeren

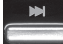

Vooruit/volgende track

### **9. Aan/uit-knop op toetsenbord**

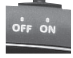

### 100% 60% 30% 10% 10. Hiermee wordt de rekenmachine gestart

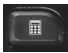

## **Toetsenbordfuncties: Gebruik van F-toetsen**

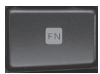

Via de gebruiksvriendelijke uitgebreide F-toetsen kunt u toepassingen gemakkelijk starten. U gebruikt de uitgebreide functies (gele pictogrammen) door eerst de **'/** -toets ingedrukt te houden en dan op de gewenste F-toets te drukken.

**Tip** In de software-instellingen kunt u de FN-modus omkeren, als u de uitgebreide functies direct wilt oproepen zonder op de FN-toets te drukken.

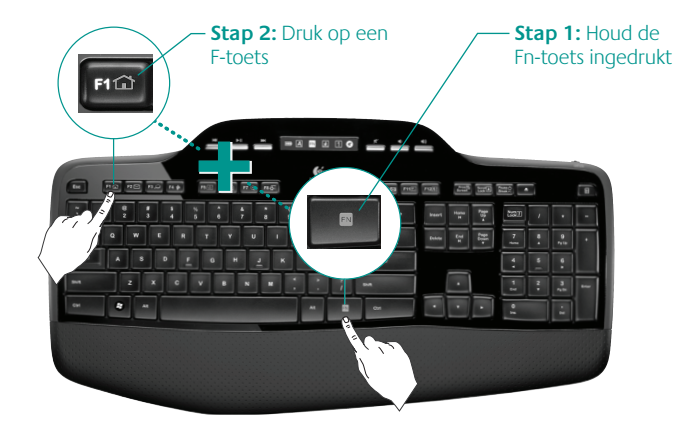

### **Muisfuncties**

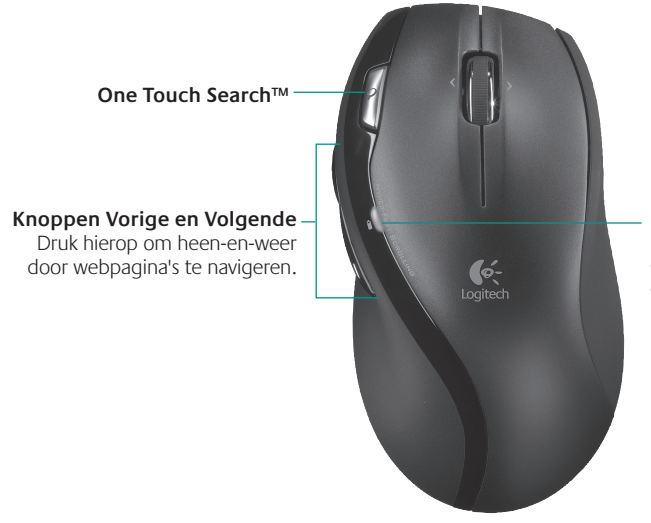

**Batterijstatuslampje**

Dit lampje brandt rood wanneer de muisbatterijen vervangen moeten worden.

# **Het toetsenbord en de muis aanpassen**

- 1. Dubbelklik op het pictogram Muis- en toetsenbordinstellingen op het Windows<sup>®</sup>bureaublad **om** wijzigingen aan te brengen. ম
- **2.** Klik op de tab Mijn toetsenbord om het toetsenbord aan te passen. Voor aanpassingen van de muis klikt u op de tab Mijn muis.

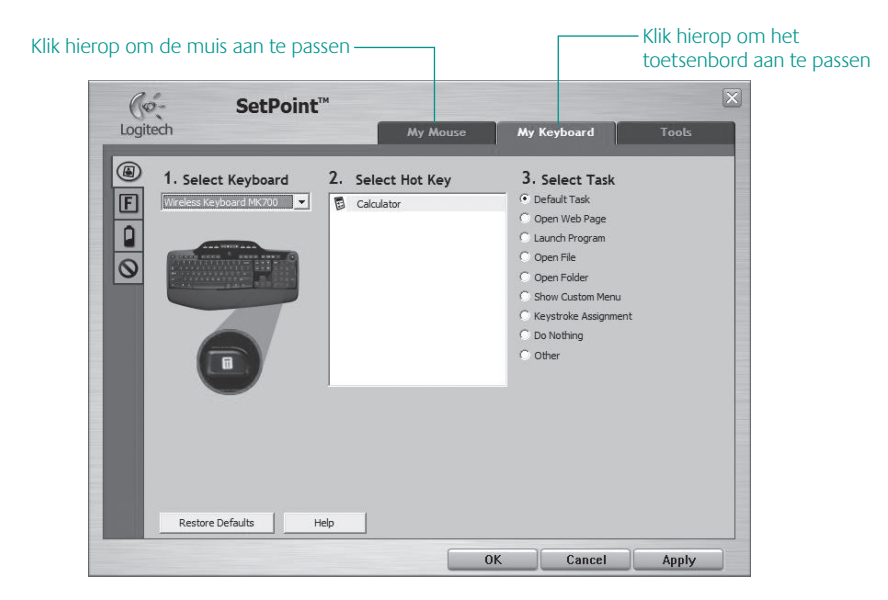

40 Nederlands

- **3.** Voor zowel het toetsenbord als de muis wordt er links een reeks tabs weergegeven.
- **4.** Kies een tabblad, zoals de **F-toetsinstellingen** voor het toetsenbord. Er wordt een afbeelding van het toetsenbord weergegeven met de F-toetsen (lijst 2) waaraan taken kunnen worden toegewezen (lijst 3).
- **5.** In de lijst **2. F-toetsselectie** markeert u de F-toets waaraan u een andere taak wilt toewijzen.
- **6.** In de lijst **3. Taak selecteren** markeert u de nieuwe taak.
- **7.** Wanneer u klaar bent, klikt u op **OK** om de nieuwe toewijzingen aan de F-toets op te slaan.

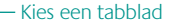

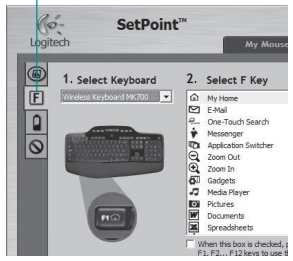

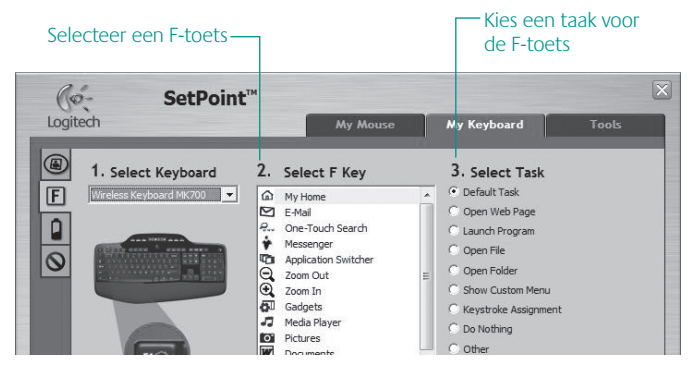

**Tabblad F-toetsinstellingen voor het toetsenbord**

# **Batterijbeheer**

Het toetsenbord heeft een maximale batterijlevensduur van drie jaar, en die van uw muis bedraagt 12 maanden.\*

### **Slaapstand van de batterij**

Wist u dat uw toetsenbord en uw muis in de slaapstand gaan, wanneer ze een paar minuten niet gebruikt worden? Dankzij deze functie wordt het batterijverbruik beperkt en hoeft u niet steeds uw apparaten aan- en uitzetten. Zodra u uw toetsenbord en muis gebruikt, zijn ze direct actief.

### **Het batterijniveau van het toetsenbord controleren**

Het batterijpictogram op het toetsenbord-lcd geeft het huidige batterijniveau van het toetsenbord aan. Als het batterijniveau daalt, wordt het resterende vermogen via het batterijpictogram weergegeven, zoals op de afbeelding aan de rechterkant te zien is.

### **Het batterijniveau van de muis controleren**

- **• Optie 1:** Zet de muis **uit** en dan weer **aan** door op de aan/uit-knop aan de onderkant van de muis te drukken. Als de led op de muis 10 seconden groen brandt, zijn de batterijen goed. Knippert het led rood, dan is het batterijniveau gezakt tot 10% en hebt u nog maar een paar dagen batterijvermogen over.
- **• Optie 2:** Start de SetPoint-software en klik op de tab Batterij van de muis om te zien wat het huidige batterijniveau van uw muis is.

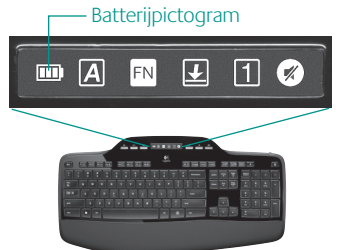

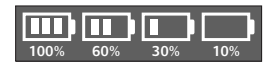

### Onderkant van de muis

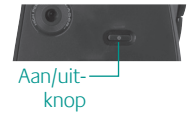

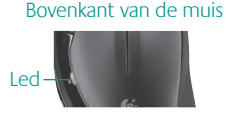

**\*** De batterijlevensduur varieert afhankelijk van gebruiks- en computeromstandigheden. Intensief gebruik resulteert veelal in een kortere batterijlevensduur.

### 42 Nederlands

# **Probleemoplossing**

**Toetsenbord en muis werken niet**

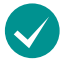

**Controleer de USB-verbinding.**  Probeer ook een andere USB-poort.

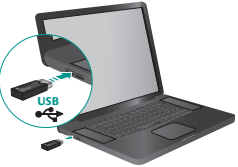

**Te ver weg?** Zet het toetsenbord of de muis dichter bij de ontvanger.

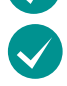

**Controleer of de batterijen goed geplaatst zijn.** Controleer ook het batterijniveau van elk apparaat. (Zie **Batterijbeheer** voor meer informatie.)

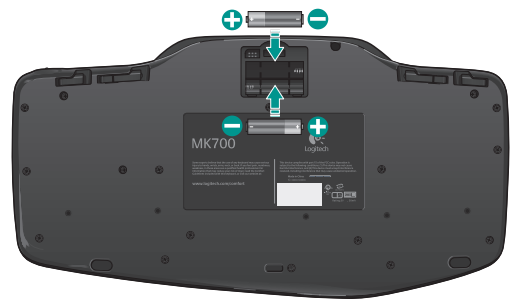

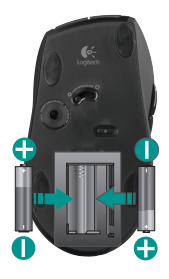

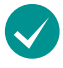

**Staat de muis aan?** Druk op de aan/uit-knop aan de onderkant van de muis om de muis aan te zetten. De batterij-led boven op de muis moet 10 seconden groen branden. (Zie **Batterijbeheer**  voor meer informatie.)

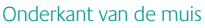

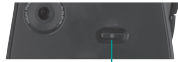

Aan/uitknop

# **Probleemoplossing**

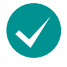

**Is de cursorbeweging langzaam of haperig?** Probeer de muis op een ander oppervlak (een heel donker oppervlak kan de cursorbeweging op het computerscherm bijvoorbeeld beïnvloeden).

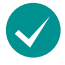

**Staat het toetsenbord aan?** Schuif de **aan/uit**-knop van het toetsenbord naar de Aan-positie, zoals hieronder te zien is. De statuspictogrammen van het toetsenbord moeten nu oplichten.

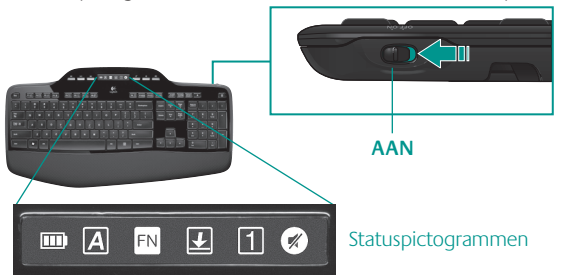

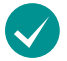

**Opnieuw een draadloze verbinding tot stand brengen**

Download de Logitech Connect Utility: **http://www.logitech.com/connect\_utility**

**Tip:** Als SetPoint al op uw computer is geïnstalleerd:

- **1.** Open de Logitech Connect Utility: **C:\Program Files\Logitech\SetPoint\Connect.exe**
- **2.** Volg de instructies op het scherm.

Voor extra hulp kunt u contact opnemen met de klantenondersteuning via de telefoonnummers op pagina 81. Bezoek ook **www.logitech.com/comfort** voor meer informatie over uw product en verantwoord gebruik.

### 44 Nederlands

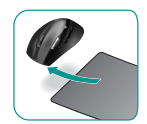

### **Λειτουργίες πληκτρολογίου: Χρήση πλήκτρων συντομεύσεων F**

Βελτιωμένα και φιλικά προς τον χρήστη πλήκτρα συντομεύσεων F που σας επιτρέπουν να εκκινήσετε εφαρμογές με ευκολία. Για να χρησιμοποιήσετε τις βελτιωμένες λειτουργίες (κίτρινα εικονίδια), πρώτα κρατήστε πατημένο το πλήκτρο **'/** και ύστερα το πλήκτρο συντομεύσεων F που θέλετε να χρησιμοποιήσετε.

**Συμβουλή** Στις ρυθμίσεις λογισμικού, μπορείτε να αντιστρέψετε τη λειτουργία FN, αν θέλετε να έχετε άμεση πρόσβαση στις βελτιωμένες λειτουργίες χωρίς να πρέπει να πατήσετε το πλήκτρο FN.

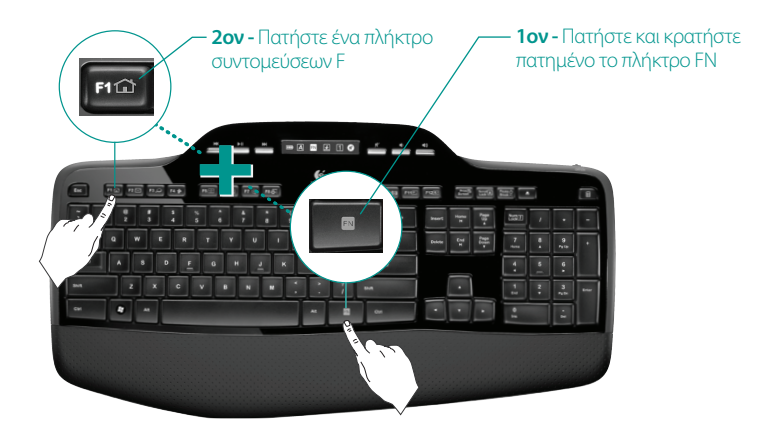

## **Λειτουργίες πληκτρολογίου: Πλήκτρα συντομεύσεων F και άλλα**

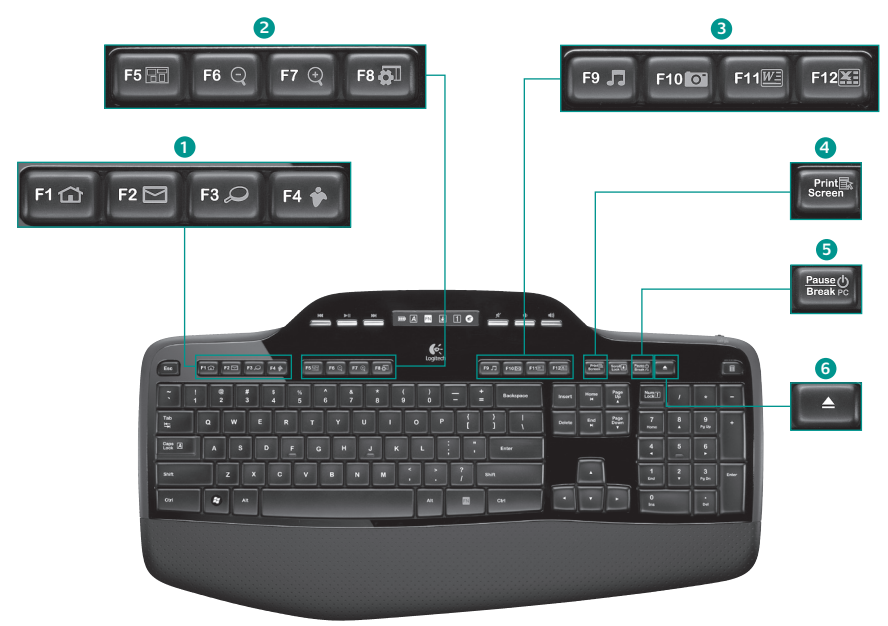

### **1. Ζώνη Internet**

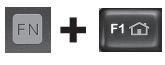

Εκκίνηση εφαρμογής περιήγησης στο Internet

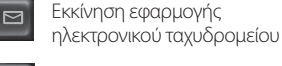

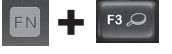

F4

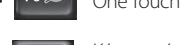

One Touch Search™\*

Κάνει εκκίνηση των άμεσων μηνυμάτων εφαρμογή\*

### **2. Ζώνη βοηθητικών λειτουργιών**

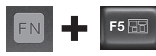

Κάνει εκκίνηση του διακόπτη εφαρμογών\*

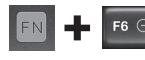

Μεγέθυνση\*

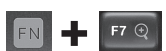

 $F8$   $\overline{61}$ 

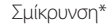

Windows` Gadget\*

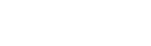

### **3. Ζώνη παραγωγικότητας**

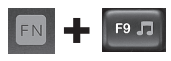

Εκκίνηση εφαρμογής αναπαραγωγής

F10 0

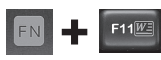

Εκκίνηση εγγράφου εφαρμογή\*

Εκκίνηση Συλλογής φωτογραφιών\*

Εκκίνηση εφαρμογής υπολογιστικού φύλλου\*

### **4. Μενού περιβάλλοντος**

 $F12\overline{N}$ 

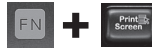

Εμφάνιση μενού περιβάλλοντος του επιλεγμένου αντικειμένου.

### **5. Κατάσταση αναστολής υπολογιστή**

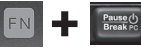

Θέτει τον υπολογιστή σας σε κατάσταση αναστολής για εξοικονόμηση ενέργειας.

### **6. Κουμπί εξαγωγής\***

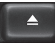

Ανοίγει το συρτάρι της μονάδας CD/DVD-ROM.

\* Απαιτείται η εγκατάσταση του λογισμικού Logitech® SetPoint™.

## **Λειτουργίες πληκτρολογίου: Πλήκτρα εφαρμογής αναπαραγωγής και εικονίδια κατάστασης**

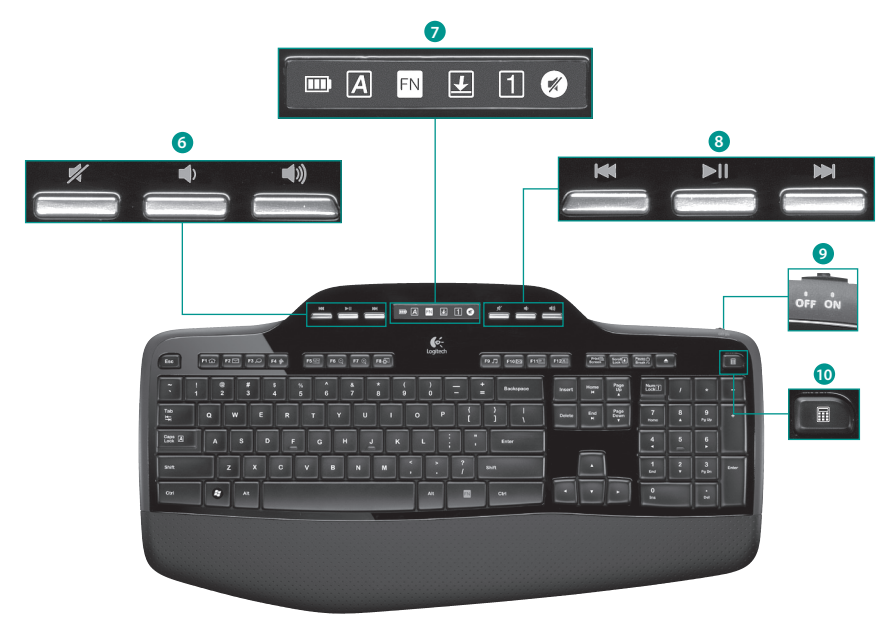

### **6. Ρύθμιση έντασης ήχου**

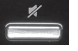

Σίγαση

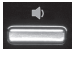

Μείωση έντασης

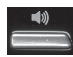

Αύξηση έντασης

### **7. Εικονίδια κατάστασης στον πίνακα της οθόνης LCD**

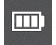

Έλεγχος κατάστασης μπαταρίας (Για περισσότερες πληροφορίες, ανατρέξτε στην ενότητα **Διαχείριση μπαταριών**.)

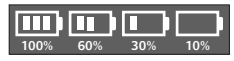

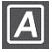

Ενεργοποίηση πλήκτρου Caps Lock

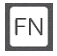

Ενεργοποίηση πλήκτρου FN

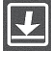

Ενεργοποίηση πλήκτρου Scroll Lock

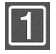

Ενεργοποίηση πλήκτρου Num Lock

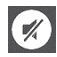

Ενεργοποίηση Σίγασης\*

\* Απαιτείται η εγκατάσταση του λογισμικού Logitech® SetPoint™.

### **8. Πλοήγηση σε πολυμέσα**

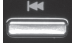

Πίσω/προηγούμενο κομμάτι

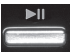

Αναπαραγωγή/παύση

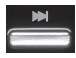

Προώθηση/επόμενο κομμάτι

### **9. Ενεργοποίηση/απενεργοποίηση πληκτρολογίου**

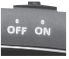

### **10. Εκκίνηση αριθμομηχανής**<br>60% **10% το** 10% 10. Εκκίνηση αριθμομηχανής

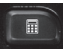

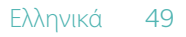

# **Λειτουργίες ποντικιού**

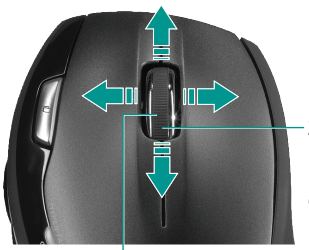

**Ζουμ** Πατήστε τον τροχό κύλισης για να κάνετε ζουμ.

### **Ροδάκι κύλισης ακριβείας MicroGear**

Ροδάκι με δυνατότητα κλίσης για κατά μήκος (οριζόντια) κύλιση μεταξύ υπολογιστικών φύλλων ή εγγράφων με μεγάλο πλάτος. Ο τροχός κύλισης λειτουργεί επίσης και ως μεσαίο κουμπί. Πιέστε για να το χρησιμοποιήσετε και πατήστε ξανά για να το αφήσετε.

### **Κύλιση ακριβείας**

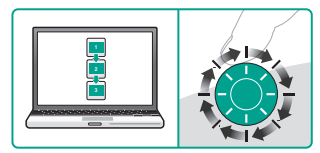

Χρησιμοποιήστε τη λειτουργία υψηλής ακριβείας για να περιηγηθείτε σε λίστες ή διαφάνειες.

### **Υπερταχεία κύλιση**

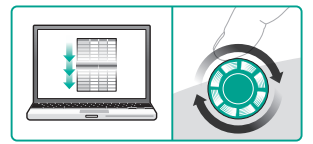

Ο τροχός περιστρέφεται ελεύθερα, δίνοντάς σας τη δυνατότητα να περιηγηθείτε με ευκολία σε έγγραφα μεγάλης έκτασης και σε ιστοσελίδες.

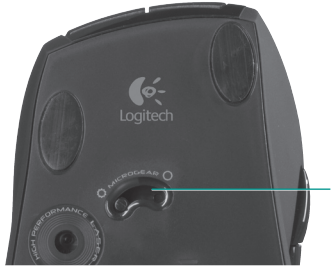

### **Εναλλαγή τρόπων κύλισης**

Με το απλό πάτημα ενός διακόπτη, αλλάξτε μεταξύ κύλισης ακριβείας ανά κλικ και υπερταχείας κύλισης.

# **Λειτουργίες ποντικιού**

**One Touch Search™Κουμπιά κίνησης προς τα εμπρός και προς τα πίσω**  Πατήστε για να μεταβείτε στην  $\sim$ προηγούμενη ή την επόμενη Logitech ιστοσελίδα.

#### **Ενδεικτική λυχνία μπαταρίας**

Η λυχνία ανάβει με κόκκινο χρώμα όταν είναι ώρα να αλλάξετε τις μπαταρίες του ποντικιού.

# **Προσαρμογή πληκτρολογίου και ποντικιού**

- **1.** Κάντε διπλό κλικ στο εικονίδιο **Ρυθμίσεις για το ποντίκι και το πληκτρολόγιο** στην επιφάνεια εργασίας των Windows® για να πραγματοποιήσετε τις αλλαγές.
- **2.** Για να προσαρμόσετε το πληκτρολόγιο, κάντε κλικ στην καρτέλα "Το πληκτρολόγιό μου". Αντίστοιχα για το ποντίκι, κάντε κλικ στην καρτέλα "Το ποντίκι μου".

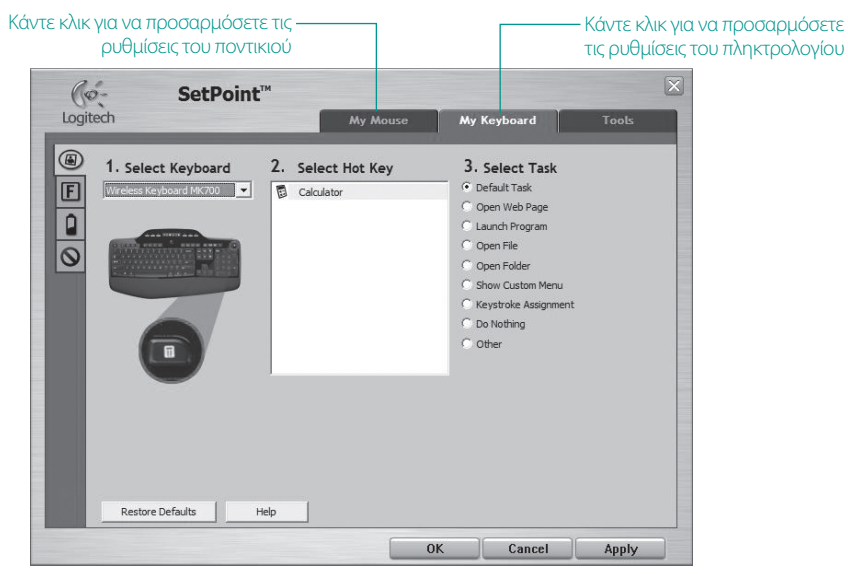

- **3.** Τόσο για το πληκτρολόγιο όσο και για το ποντίκι, στο αριστερό μέρος υπάρχει μια λίστα καρτελών.
- **4.** Επιλέξτε μια καρτέλα, π.χ. τις **Ρυθμίσεις πλήκτρων συντομεύσεων F** του πληκτρολογίου. Εμφανίζεται μία εικόνα του πληκτρολογίου στην οποία φαίνονται τα πλήκτρα συντομεύσεων F (λίστα 2) στα οποία μπορούν να αντιστοιχιστούν οι διάφορες εργασίες (λίστα 3).
- **5.** Στη λίστα **2. Επιλογή πλήκτρου F**, μαρκάρετε το πλήκτρο συντομεύσεων F στο οποίο αντιστοιχίζεται εκ νέου μια εργασία.
- **6.** Στη λίστα **3. Επιλογή εργασίας,** επισημάνετε τη νέα εργασία.
- **7.** Όταν τελειώσετε, κάντε κλικ στο κουμπί **OK**για να αποθηκεύσετε τις νέες αντιστοιχίσεις των πλήκτρων συντομεύσεων F.

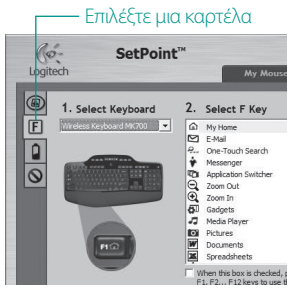

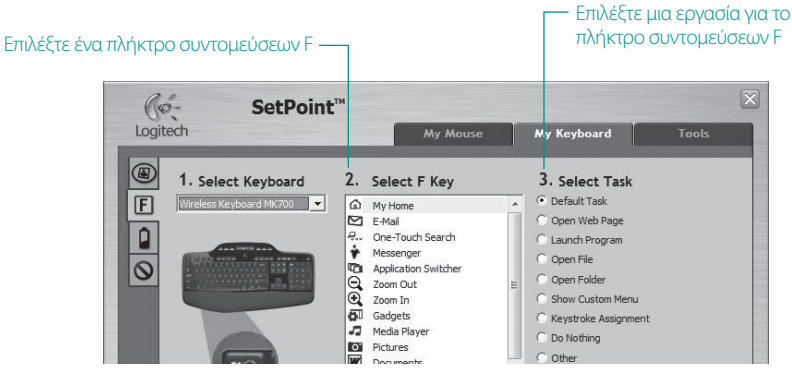

**Καρτέλα Ρυθμίσεις πλήκτρων συντομεύσεων F του πληκτρολογίου**

# **Διαχείριση μπαταριών**

Το πληκτρολόγιό σας έχει διάρκεια ζωής μπαταρίας μέχρι και τρία χρόνια και το ποντίκι σας διάρκεια ζωής μπαταρίας μέχρι 12 μήνες.\*

### **Κατάσταση αναστολής μπαταρίας**

54 Ελληνικά

Γνωρίζατε ότι τόσο το πληκτρολόγιο όσο και το ποντίκι μπαίνουν σε κατάσταση αναστολής αφού σταματήσετε τη χρήση τους για μερικά λεπτά; Η λειτουργία αυτή βοηθά στον περιορισμό της χρήσης της μπαταρίας και σας απαλλάσσει από τη διαδικασία να ενεργοποιείτε και να απενεργοποιείτε τις συσκευές σας. Οι δύο συσκευές ενεργοποιούνται αμέσως, αφού αρχίσετε να τις χρησιμοποιείτε πάλι.

### **Τρόπος ελέγχου του επιπέδου ισχύος της μπαταρίας του πληκτρολογίου**

Το εικονίδιο μπαταρίας στην οθόνη LCD του πληκτρολογίου δείχνει το τρέχον επίπεδο ισχύος της μπαταρίας του πληκτρολογίου. Καθώς το επίπεδο ισχύος της μπαταρίας μειώνεται, το εικονίδιο της μπαταρίας δείχνει πόση ενέργεια απομένει στη μπαταρία, με τον τρόπο που φαίνεται στα δεξιά.

### **Τρόπος ελέγχου του επιπέδου ισχύος της μπαταρίας του ποντικιού**

**• Επιλογή 1:** Απενεργοποιήστε το ποντίκι (**off**) και μετά ξαναενεργοποιήστε το (**on**) πατώντας το κουμπί στο κάτω μέρος του ποντικιού. Αν η ενδεικτική λυχνία στη κορυφή του ποντικιού ανάψει με πράσινο χρώμα για 10 δευτερόλεπτα, τότε το επίπεδο ισχύος των μπαταριών είναι καλό. Αν η ενδεικτική λυχνία αναβοσβήνει κόκκινη, το επίπεδο ισχύος των μπαταριών έχει πέσει στο 10% και απομένουν μόνο μερικές ημέρες λειτουργίας.

### **• Επιλογή 2:** Εκκινήστε το λογισμικό SetPoint και κάντε κλικ στην καρτέλα "Μπαταρία ποντικιού" για να δείτε το τρέχον επίπεδο ισχύος της μπαταρίας του ποντικιού.

*\* Η διάρκεια ζωής της μπαταρίας ποικίλλει ανάλογα με τη χρήση και τις συνθήκες με τις οποίες λειτουργεί ο υπολογιστής. Ησυνεχής χρήση συνήθως έχει ως αποτέλεσμα τη μικρότερη διάρκεια ζωής της μπαταρίας.*

### Εικονίδιο μπαταρίας

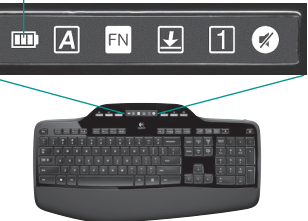

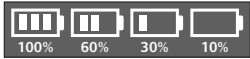

### Κάτω πλευρά ποντικιού

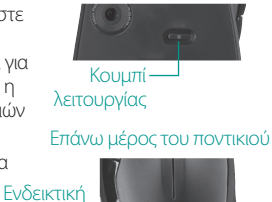

λυχνία

# **Αντιμετώπιση προβλημάτων**

### **Το πληκτρολόγιο και το ποντίκι δεν λειτουργούν**

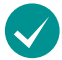

**Ελέγξτε τη σύνδεση USB.** Επίσης, προσπαθήστε να αλλάξετε τις θύρες USB.

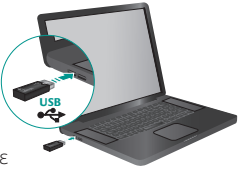

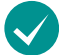

**Μεταφορά σε πλησιέστερο σημείο;** Δοκιμάστε να μετακινήσετε το πληκτρολόγιο ή το ποντίκι, ώστε να είναι πιο κοντά στον δέκτη.

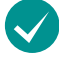

**Βεβαιωθείτε ότι οι μπαταρίες έχουν τοποθετηθεί σωστά.** Επίσης, ελέγξτε την ισχύ των μπαταριών κάθε συσκευής. (Για περισσότερες πληροφορίες, ανατρέξτε στην ενότητα **Διαχείριση μπαταριών**.)

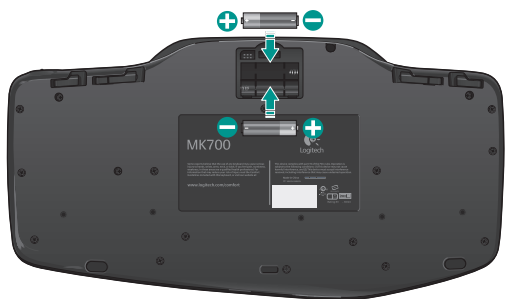

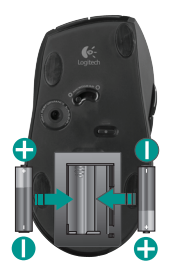

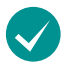

**Είναι ενεργοποιημένο το ποντίκι σας;** Πατήστε το κουμπί λειτουργίας στο κάτω μέρος του ποντικιού για να ενεργοποιήσετε το ποντίκι. Η ενδεικτική λυχνία της μπαταρίας στην εξωτερική θήκη του ποντικιού πρέπει να ανάψει με πράσινο χρώμα για 10 δευτερόλεπτα. (Για περισσότερες πληροφορίες, ανατρέξτε στην ενότητα **Διαχείριση μπαταριών**.)

Κάτω πλευρά ποντικιού

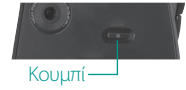

# **Αντιμετώπιση προβλημάτων**

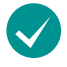

**Η κίνηση του δρομέα είναι αργή ή με «τινάγματα»;** Δοκιμάστε την κίνηση του ποντικιού σε διαφορετική επιφάνεια (π.χ. οι βαθιές, σκούρες επιφάνειες ενδέχεται να επηρεάσουν τον τρόπο κίνησης του δρομέα στην οθόνη του υπολογιστή).

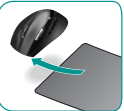

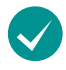

**Είναι ενεργοποιημένο το πληκτρολόγιό σας;** Μετακινήστε τον διακόπτη του πληκτρολογίου **Off/On** στο On, όπως φαίνεται στην ακόλουθη εικόνα. Το εικονίδιο κατάστασης

του πληκτρολογίου θα πρέπει να ανάψει.

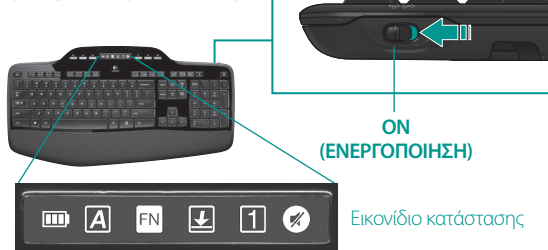

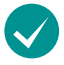

### **Ενεργοποιήστε ξανά τη ασύρματη σύνδεση**

Κάντε λήψη του λογισμικού Logitech Connect Utility: **http://www.logitech.com/connect\_utility Συμβουλή**: Εάν έχετε εγκαταστήσει το SetPoint στον υπολογιστή σας:

- **1.** Εκκινήστε το βοηθητικό πρόγραμμα Logitech Connect Utility: **C:\Program Files\ Logitech\SetPoint\Connect.exe**
- **2.** Ακολουθήστε τις οδηγίες που εμφανίζονται στην οθόνη

*Για πρόσθετη βοήθεια, χρησιμοποιήστε τους αριθμούς τηλεφώνου για επικοινωνία με την Υποστήριξη πελατών στη σελίδα 81. Επισκεφθείτε επίσης την τοποθεσία* **www.logitech.com/comfort** *για περισσότερες πληροφορίες σχετικά με τη χρήση των προϊόντων σας και την εργονομία.*

56 Ελληνικά

## **Klavye özellikleri: F-tuşu kullanımı**

Kullanımı kolay gelişmiş F tuşları, uygulamaları kolay bir şekilde başlatmanızı sağlar. Gelişmiş işlevleri (sarı simgeler) kullanmak için önce **'/** tuşunu basın ve tuşu basılı tutun, sonra kullanmak istediğiniz F tuşuna basın.

**ipucu** Gelişmiş işlevlere FN tuşuna basmadan doğrudan erişmeyi tercih ediyorsanız, yazılım ayarlarında FN modunu tersine çevirebilirsiniz.

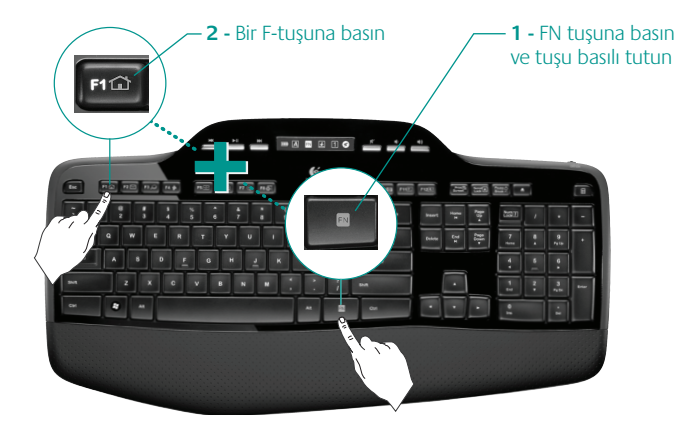

# **Klavye özellikleri: F tuşları ve diğer özellikler**

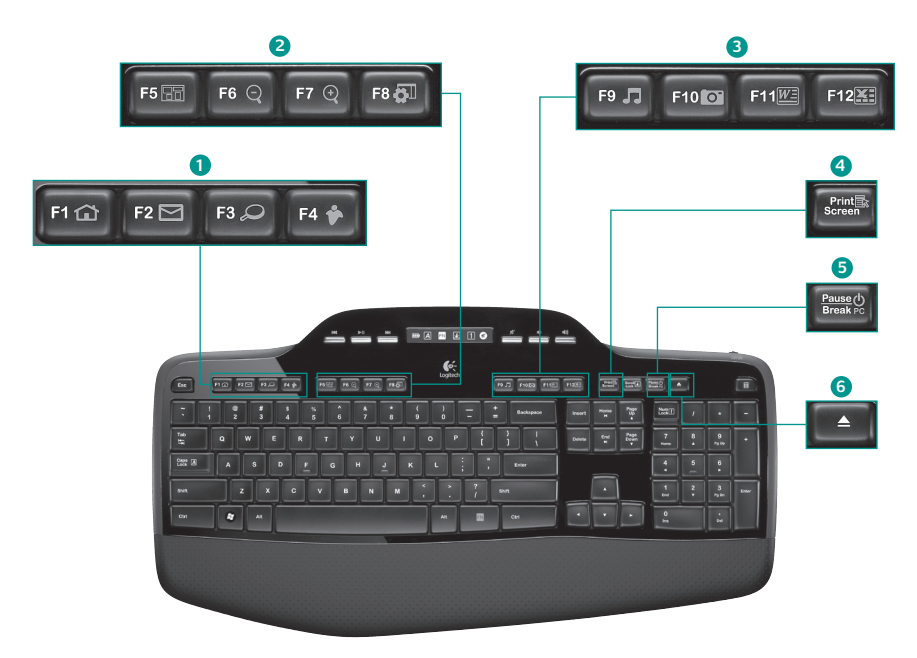

### **1. Internet bölgesi**

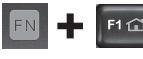

Internet tarayıcısını başlatır

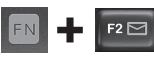

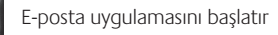

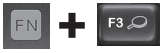

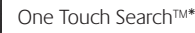

F4

Anlık ileti uygulamasını başlatır\*

### **2. Rahat kullanım bölgesi**

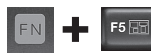

Uygulama değiştirme aracını başlatır\*

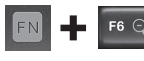

Yakınlaştırır\*

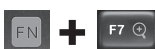

Uzaklaştırır\*

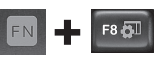

Windows® Aracı\*

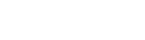

### **3. Üretkenlik bölgesi**

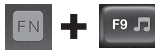

Media Player'ı başlatır

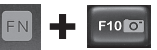

Fotoğraf Galerisi'ni başlatır\*

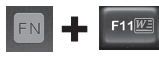

Belge uygulamasını başlatır\*

 $F12$ 

Elektronik tablo uygulamasını başlatır\*

### **4. Bağlam menüsü**

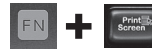

Seçili öğenin bağlam menüsünü görüntüler.

### **5. Bilgisayar uyku modu**

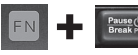

Bilgisayarınızı enerji tasarrufu yapan uyku moduna geçirir.

### **6. Çıkarma düğmesi\***

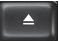

CD/DVD-ROM sürücü gözünü açar.

\* Logitech® SetPoint™ Yazılımının yüklenmesi gerekir.

## **Klavye özellikleri: Medya tuşları ve durum simgeleri**

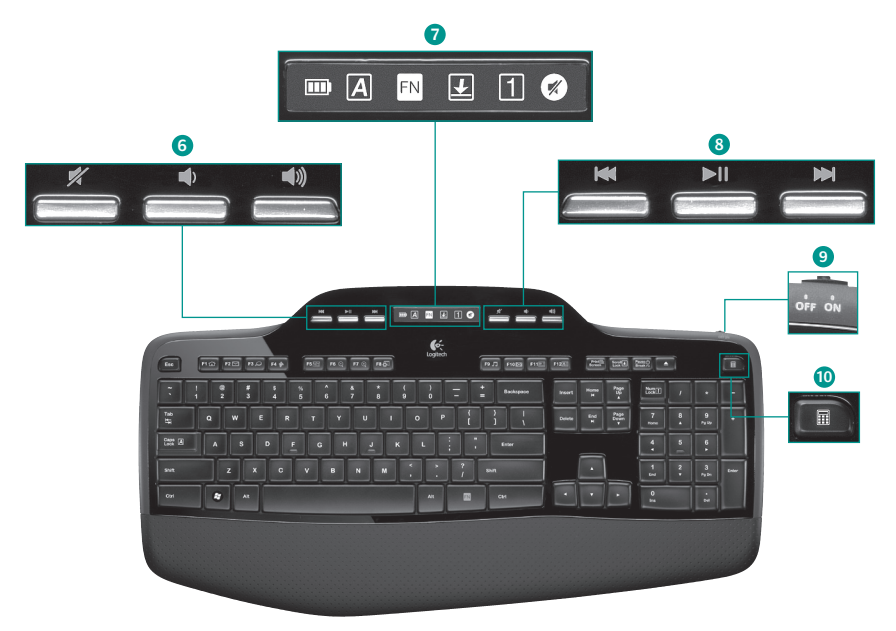

### **6. Ses düzeyi denetimi**

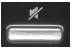

Sessiz

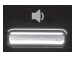

Ses düzeyini alçalt

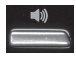

Ses düzeyini yükselt

### **7. LCD Panosu simgesi durumu**

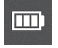

Pil durumu göstergesi (daha fazla bilgi için Pil yönetimi konusuna bakın)

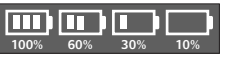

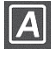

Caps Lock düğmesi açık

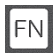

FN açık

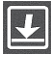

Scroll Lock düğmesi açık

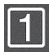

Num lock düğmesi açık

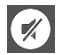

Sessiz düğmesi açık\*

\* Logitech® SetPoint™ Yazılımının yüklenmesi gerekir.

### **8. Çoklu ortamda gezinme**

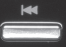

Geri/önceki parça

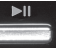

Yürüt/duraklat

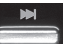

İleri/sonraki parça

### **9. Klavye off/on (kapalı/açık) düğmesi**

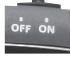

### **10. Hesap makinesini başlatır**

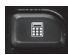

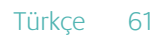

# **Fare özellikleri**

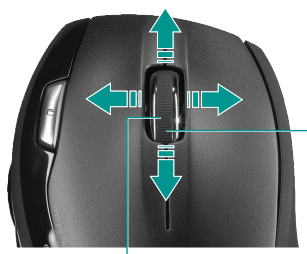

**Yakınlaştırma** Yakınlaştırmak için kaydırma tekerleğine basın.

### **MicroGear hassas kaydırma tekerleği**

Elektronik tablolar veya geniş belgeler üzerinde yana doğru (yatay) kaydırma yapmak için eğimli tekerlek. Kaydırma tekerleği orta düğme olarak iki kat büyüktür. Kullanmak için bastırın ve bırakmak için yeniden bastırın.

### **Hassas kaydırma**

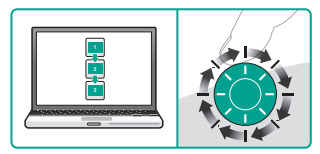

Listelerde veya slaytlarda gezinmek için tıklatarak kaydırma modunu kullanın.

#### **Süper hızlı kaydırma**

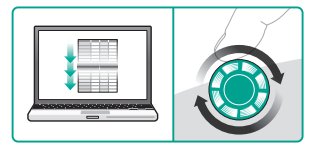

Tekerlek, uzun belgeler ve Web sayfaları üzerinde uçar gibi ilerlemenize olanak sağlayacak şekilde serbest biçimde döner.

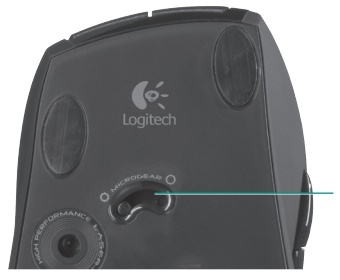

### **Kaydırma geçiş düğmesi**

Düğmeyi hafifçe vurarak hassas (tıklatarak) kaydırmayla süper hızlı kaydırma arasında geçiş yapın

### **Fare özellikleri**

**One Touch Search™Geri ve ileri düğmeleri**  Web sayfaları arasında ilerigeri gezinmek için basın.  $\bullet$ -Logitech

**Pil göstergesi ışığı** Farenin pillerini değiştirmek gerektiğinde bu ışık kırmızıya döner.

# **Klavyeyi ve fareyi özelleştirme**

- **1.** Değişiklik yapmak için Windows<sup>®</sup> masaüstünde **Fare ve Klavye Ayarları** simgesini çift tıklatın.
- **2.** Klavyeyi özelleştirmek için Klavyem sekmesini tıklatın. Fare için Farem sekmesini tıklatın.

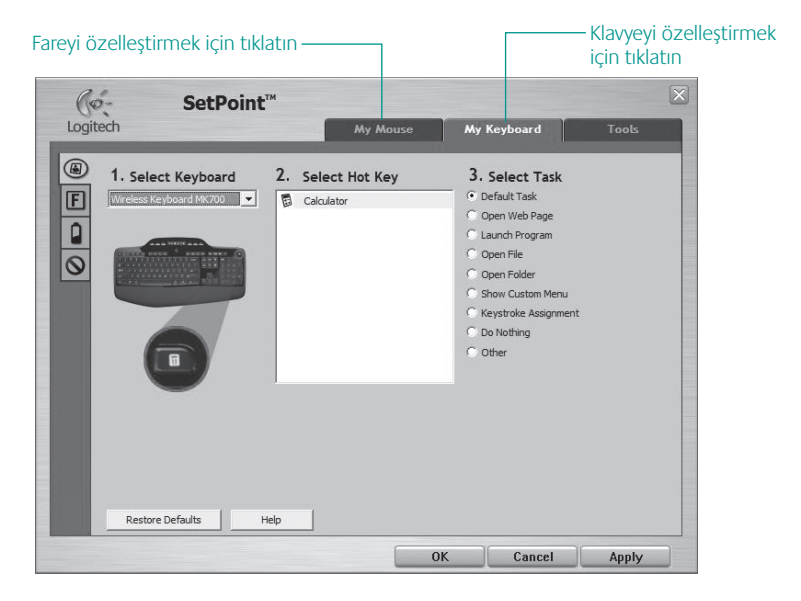

- **3.** Klavye veya fare için sol tarafta bir dizi sekme gösterilir.
- **4.** Klavye **F-tuşu Ayarları** gibi bir sekme seçin. Görev atanabilecek (liste 3) F tuşlarını gösteren (liste 2) bir klavye resmi görüntülenir.
- **5. 2. F Tuşu Seç** listesinde, yeni bir göreve atanacak F tuşunu vurgulayın.
- **6. 3. Görev Seç** listesinde, yeni görevi vurgulayın.
- **7.** İşlemi tamamladığınızda, **Tamam**'ı tıklatarak yeni F tuşu atamalarını kaydedin.

### Bir sekme seçin

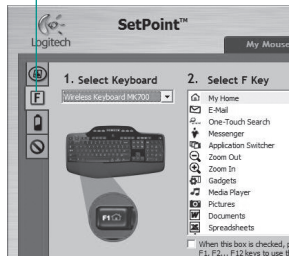

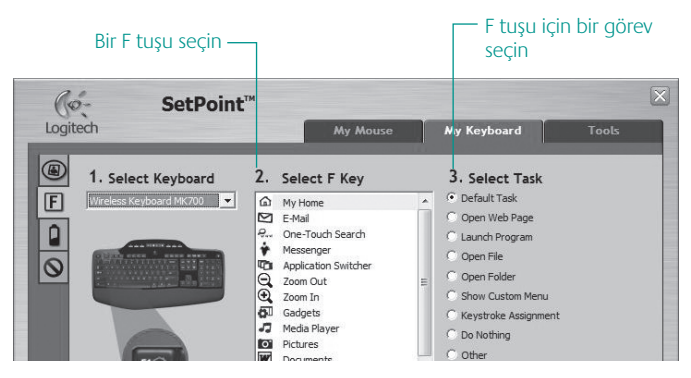

**Klavye F Tuşu Ayarları sekmesi**

# **Pil yönetimi**

Klavyenizdeki pilin üç yıla kadar, farenizdeki pilin 12 aya kadar sürecek ömrü vardır.\*

### **Pil uyku modu**

Klavyenizi ve farenizi birkaç dakika kullanmadığınızda uyku moduna geçtiklerini biliyor muydunuz? Bu özellik pil kullanımını sınırlamaya yardımcı olur ve aygıtlarınızı açıp kapatmak zorunda kalmamanızı sağlar. Hem klavyeniz hem de fareniz tekrar kullanmaya başladığınız anda çalışmaya başlar.

### **Klavyenin pil ömrünü denetleme**

Klavye LCD'sinin üstündeki pil simgesi klavyenin geçerli durumdaki pil düzeyini gösterir. Pil düzeyi azaldıkça, pil simgesi kalan pil miktarını (şekilde sağa doğru ilerleyen gösterimlerdeki gibi) gösterir.

### **Farenin pil ömrünü denetleme**

- **• Seçenek 1:** Fareyi **kapatın**, sonra farenin altındaki Açma/Kapama düğmesine basarak yeniden **açın**. Farenin üstündeki LED 10 saniye süreyle yeşil yanarsa, pillerin durumu iyidir. LED kırmızı olarak yanıp sönerse, pil düzeyi %10''a düşmüştür ve pilinizin yalnızca birkaç günlük ömrü kalmıştır.
- **• Seçenek 2:** SetPoint yazılımını başlatın ve farenin geçerli durumdaki pil düzeyini görmek için Fare Pili düğmesini tıklatın.

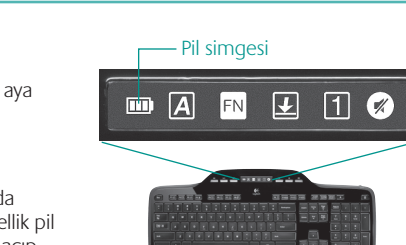

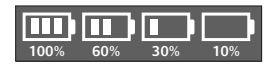

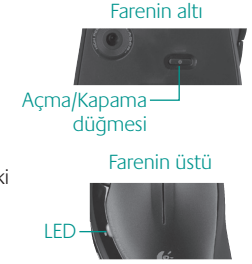

**\*** Pil ömrü kullanıma ve hesaplama şartlarına göre değişir. Yoğun kullanım genelde pil ömrünü kısaltır.

66 Türkçe

# **Sorun giderme**

**Klavye ve fare çalışmıyor**

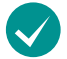

**USB bağlantısını kontrol edin.** Ayrıca USB bağlantı noktalarını da değiştirmeyi deneyin.

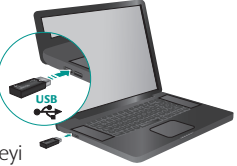

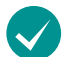

**Daha yakına götürmeyi denediniz mi?** Klavye veya fareyi alıcıya yaklaştırmayı deneyin.

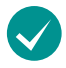

**Pillerin doğru takıldığından emin olun.** Ayrıca her aygıtın pil gücünü de kontrol edin. (Daha fazla bilgi için **Pil yönetimi** konusuna bakın.)

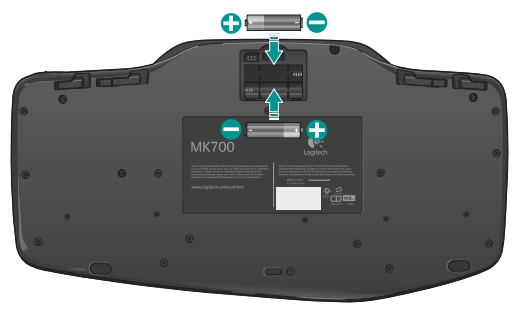

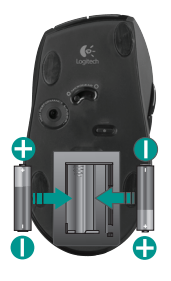

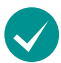

**Fare açık mı?** Fareyi açmak için altında bulunan Açma/Kapama düğmesine basın. Farenin üst kısmında bulunan pil LED'i 10 saniye süreyle yeşil olarak yanmalıdır. (Daha fazla bilgi için **Pil yönetimi** konusuna bakın.)

Farenin altı

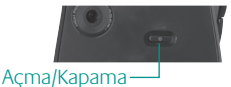

düğmesi

# **Sorun giderme**

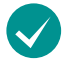

### **Yavaş veya tutarsız imleç hareketleri mi görüyorsunuz?**  Fareyi başka bir yüzeyde kullanmayı deneyin (örneğin içerlek,

karanlık yüzeyler imlecin bilgisayar ekranındaki hareketini etkileyebilir).

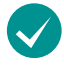

**Klavye açık mı?** Klavyenin **Off/On** (Kapalı/Açık) düğmesini aşağıdaki resimde gösterildiği şekilde kaydırarak On (Açık) konumuna getirin. Klavye Durum simgelerinin yanması gerekir.

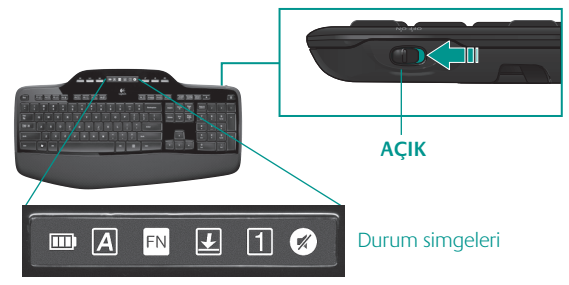

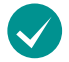

### **Kablosuz Bağlantıyı yeniden yapın**

Lütfen Logitech Connect Utility yazılımını şu adresten yükleyin: **http://www.logitech.com/connect\_utility**

**İpucu**: SetPoint yazılımını bilgisayarınıza zaten yüklediyseniz:

- **1.** Logitech Connect Utility'yi açın: **C:\Program Files\Logitech\SetPoint\Connect.exe**
- **2.** Ekrandaki yönergeleri izleyin.

Daha fazla yardım için 81. sayfadaki Müşteri Destek telefon numaralarına başvurun. Ayrıca ürününüzü kullanma ve ergonomi konusunda daha fazla bilgi için **www.logitech.com/comfort** adresini ziyaret edin.

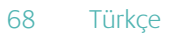

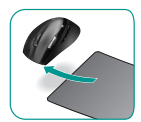

### استكشاف الأخطاء وإصلاحها

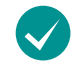

الماوس. ينبغي أن يضيء مؤشر LĒD للبطارية والموجود على الغلاف العلوي للماوس باللون الأخضر لمدة 10 ثوان. (قم بالاطلاع على إدارة البطارية للحصول على مزيدٍ من المعلومات).

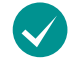

هل يتحرك المؤشر ببطء أو بشكل مفاجئ؟ جرّب الماوس على سطح آخر (فالأسطح العميقة الداكنة على سبيل الثال قد تؤثر على طريقة حركة المؤشر على شاشة الكمبيوتر).

هل الماوس قيد التشغيل؟ قم. فـي الجزء السيفلي للماوس. بالضغط على زر الطاقة لتشغيل

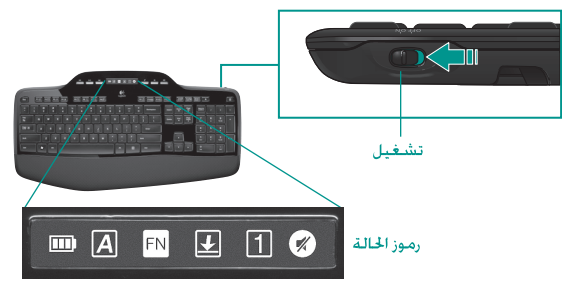

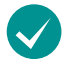

#### إعادة إنشاء الاتصال اللاسلكى

يُرجى تنزيل برنامج Logitech Connect Utility من الموقع التالي: http://www.logitech.com/connect\_utility

تلميح: إذا كنت قد قمت بتثبيت SetPoint على الكمبيوتر لديك بالفعل.

- فافتح Logitech Connect Utility (أداة الاتصال المساعدة من Logitech)  $\cdot$ 1 من المسار التالي: C:\Program Files\Logitech\SetPoint\Connect.exe
	- اتبع الإرشادات التى تظهر على الشاشة  $\cdot$ .2

للحصول على مساعدة إضافية. راجع أرقام الهاتف الخاصة بدعم العملاء الموجودة بالصفحة 81. قم كذلك بزيارة موقع الويب www.logitech.com/comfort للحصول على مزيدٍ من المعلومات حول استخدام المنتج وسُبل الاستخدام المريح.

69 العربية

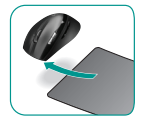

### استكشاف الأخطاء وإصلاحها

لوحةالمفاتيحوالماوس لايعملان

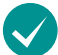

خَفَق من اتصال **USB.** حاول أيضًا تغيير منافذ USB.

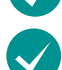

التحريك لمسافة أقرب؟ جرّب خَريك لوحة المفاتيح أو الماوس بحيث يقتربان من المُستقبل.

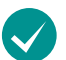

خَفَق من تركيب البطاريات. خَفَق أيضًا من طاقة البطارية لكل جهاز. (قم بالاطلاع على إدارة البطارية للحصول على مزيد من المعلومات).

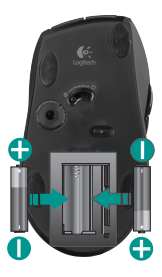

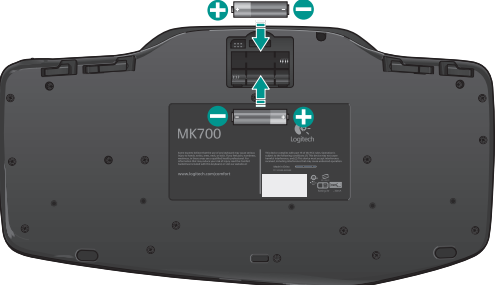

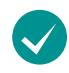

هل الماوس قيد التشغيل؟ قم. في الجزء السفلي للماوس. بالضغط على زر الطاقة لتشغيل الماوس. ينبغي أن يضيء مؤشر LED للبطارية والموجود على الغلاف العلوي للماوس باللون الأخضر لمدة 10 ثوان. (قم بالاطلاع على إدارة البطارية للحصول على مزيدٍ من المعلومات).

**USB** 

### دليل المستخدم

### إدارة البطارية

يصل العمر الافتراضي للبطارية في لوحة المفاتيح إلى ثلاث سنوات بينما يصل مع الماوس إلى 12 شهرًا.\*

#### وضع السكون الخاص بالبطارية

هـل تعـلـم أن لـوحـة الـفـاتيـح والماوس تـدخـلان فـى وضـع الـسـكـون بـعـد الـتـوقـف عـن استخدامهما لبضع دقائق؟ وتساعد هذه اليزة على الحد من استخدام البطارية والتخلص من الحاجة إلى تشغيل الأجهزة وإيقافها بشكل مستمر. ويتم تشغيل لوحة المفاتيح والماوس على الفور بمجرد البدء في استخدامهما مرة أخرى.

#### كيفيةالتحقةمن مستوى شحن البطاريةبالنسبةللوحةالمفاتيح

يعرض رمز البطارية اللوجود على شاشة LCD بلوحة اللفاتيح مستوى الشحن الحالي لبطارية لوحة الماتيح. ومع انخفاض مستوى شحن البطارية. يعرض رمز البطارية مقدار الطاقة المتبقية بالبطارية. كما هو موضح في الصورة الموجودة على اليسار.

#### كيفيةالتحقة من مستوى شحن البطارية للماوس

الخيار<sup>1</sup>0: قم بإيقاف تشغيل الماوس ثم إعادة تشغيله بالضغط على زر الطاقة اللوجود أسمفل الماوس. إذا أضاء مؤشر LED اللوجود أعلى الماوس باللون الأخضر لمدة 10 ثوان. فـهـذا يـعـنـى أن الـبـطـاريـات بـحـالــة جـيـدة. أمـا إذا كـان مـؤشـر LED يـومـض باللون الأحمَّر. فـهـذا يـعـنـى أن مـسـتـوى شـحـن الـبـطـاريـة قـد انـخـفـض إلـى 10% وأن طاقة البطارية لن تدوم سوى لأيام قليلة.

الخيار 2: ابدأ تشغيل برنامج SetPoint. وانقر فوق علامة تبويب بطارية الماوس للاطلاع على مستوى الشحن الحالي لبطارية الماوس.

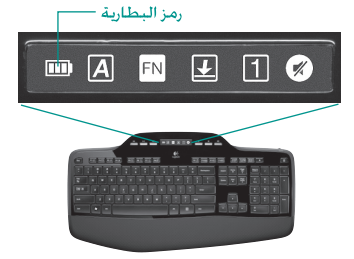

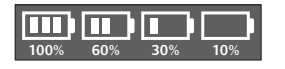

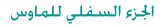

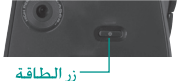

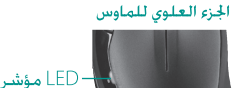

\* يختلف عمر البطارية تبعًا لحالات الاستخدام والحوسبة. وعادةً ما يؤدي الإفراط في الاستخدام إلى تقليل عمر البطارية.

### 71 العربية

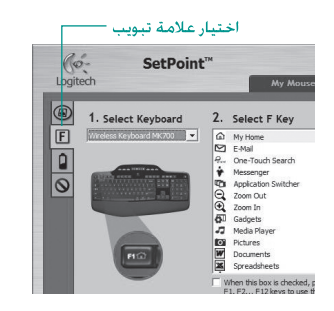

بالنع**كَ**بة لأى من لوحة المُاتيح أو الماوس بِتم عرض سلسلة من علامات التيويب بالجانب الأمن.

اختر**-ك**لامة تبويب مثل إعدادات مفاتيح F اللوجودة بلوحة المفاتيح. يتم عرض صورة للوحة المُاتيح تعرض مفاتيح F (القائمة 2) واللهام التي عكن تخصيصها لها (القائمة 3).

قم. **فتَّى ال**قائمة 2. خديد مفاتيح F بتمييز مفتاح F اللقرر إعادة تخصيص إحدى المهام له.

قم. **هَل القائمة 3. خَديد اللهام. بتمييز اللهمة الجديدة.** 

عند ل**آل**نتهاء. انقر فوق موافق خفظ تعيينات مفتاح F الجديدة.

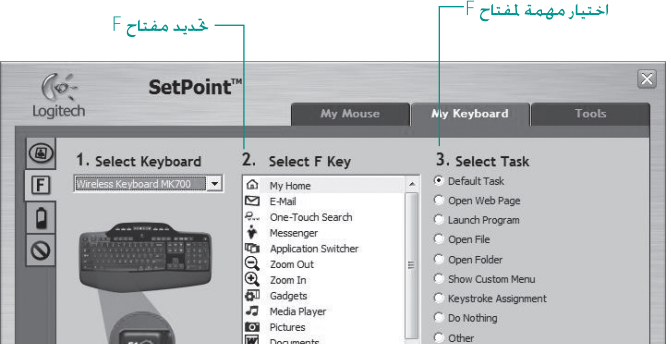

علامة التبويب إعدادات مفاتيح F بلوحة المفاتيح
تخصيص لوحة المفاتيح والماوس

انقر نظرًا مزدوجًا فوق الرمز إعدادات الماوس ولوحة الفاتيح الوجود على سطح مكتب نظام Windows في المطلع التغسرات.

لتخصصص لوحة للفاتيح. انفر فوق علامة التبويب لوحة المفاتيح الخاصة بي. أما بالنسبة للماوس. فانفر فوق علامة التبويب الماوس الخاص بي.

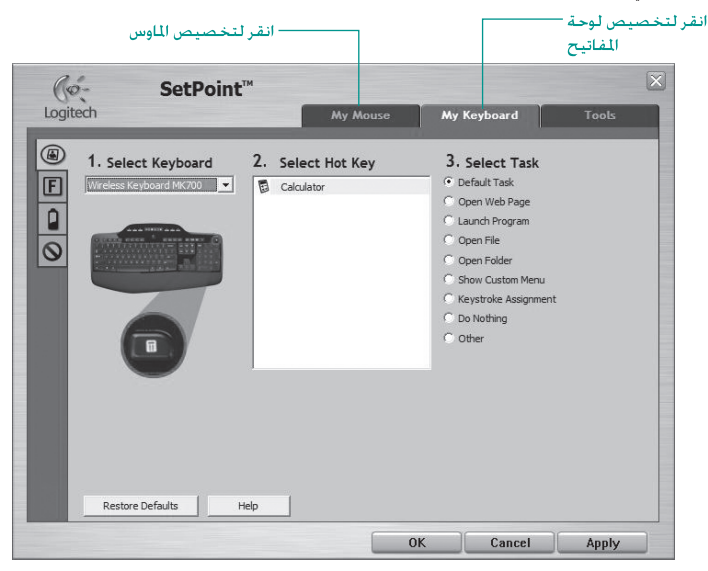

ميزات الماوس

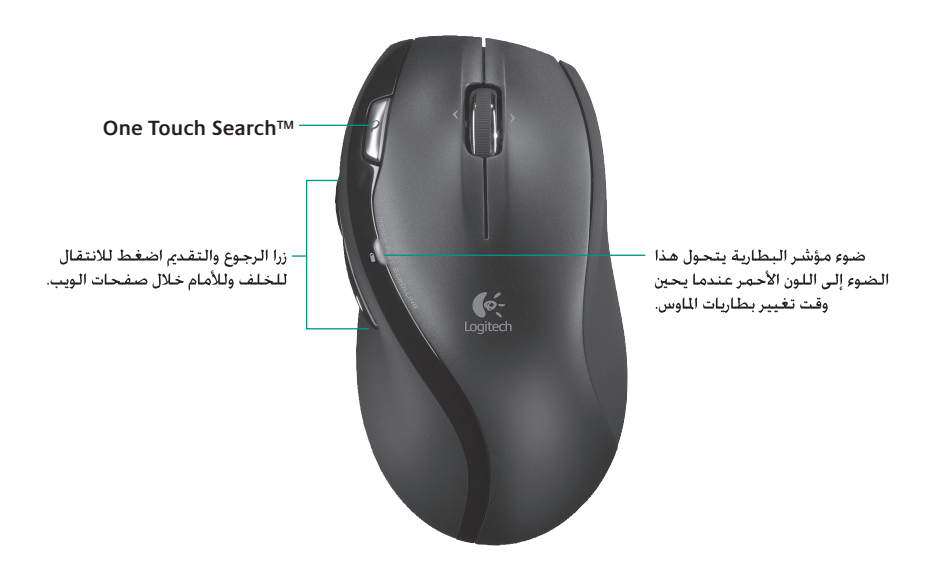

# ميزات الماوس

التمرير الدقيق

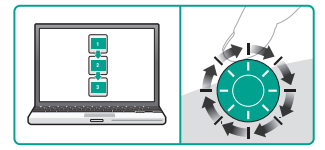

استخدم وضع "من نقرة لأخرى" للتنقل عبر القوائم أو الشرائح.

#### التمرير فائق السرعة

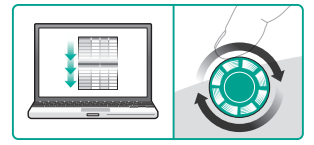

تدور العجلة بحرية. ما يسمح لك بالتنقل السريع بين المستندات الطويلة وصفحات الويب.

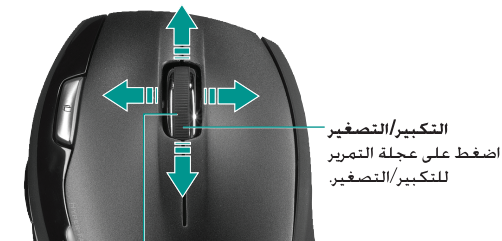

# عجلة التمرير الدقيق MicroGear

قم بإمالة العجلة للتمرير من جانب لآخر (أفقيًا) عبر جداول البيانات أو المستندات العريضة. تقوم عجلة التمرير بدور زر أوسط. اضغط عليها مع الاستمرار لاستخدامها واضغط عليها مرةً أخرى لتحريرها.

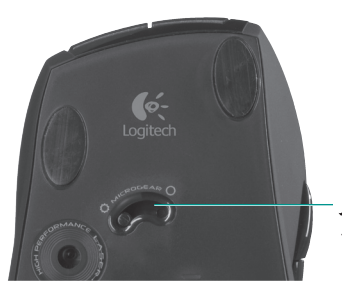

#### العربية 75

# Logitech® Wireless Desktop MK700

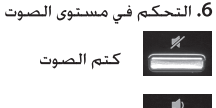

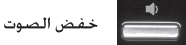

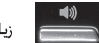

زيادة الصوت

## 7. حالة رمز لوحة معلومات شاشة LCD

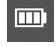

مؤشر حالة البطارية (قم بالاطلاع على إدارة البطارية للحصول على مزيدِ من المعلومات)

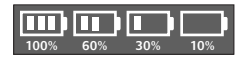

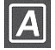

مفتاح Caps lock قيد التشغيل

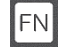

مفتاح FN قيد التشغيل

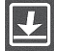

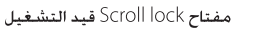

"يلزم تثبيت برنامج ™Logitech.

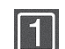

مفتاح Num lock قيد التشغيل

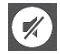

مفتاح كتم الصوت قيد التشغيل\*

### 8. التنقل متعدد الوسائط

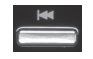

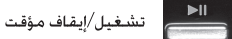

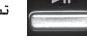

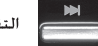

سنستسم التقدم/المادة المُسجلة التالية

9. مفتاح تشغيل/إيقاف بلوحة المفاتيح

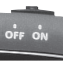

10. ليدء تشغيل الحاسية

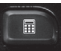

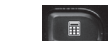

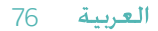

ميزات لوحة المفاتيح: مفاتيح الوسائط ورموز الحالة

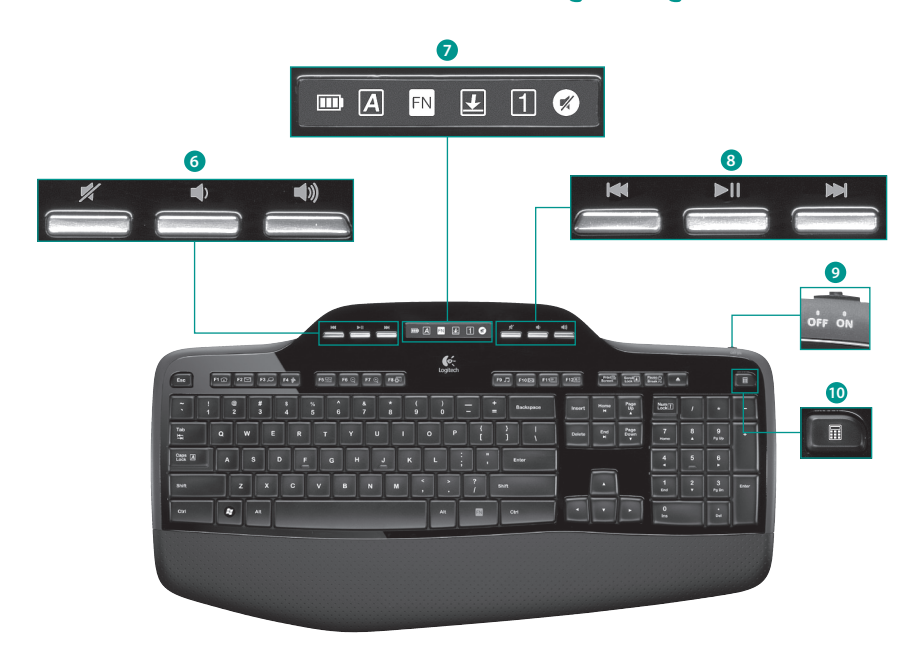

# Logitech® Wireless Desktop MK700

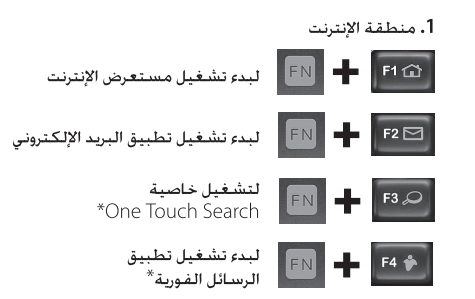

#### 2. منطقة الراحة في الاستخدام

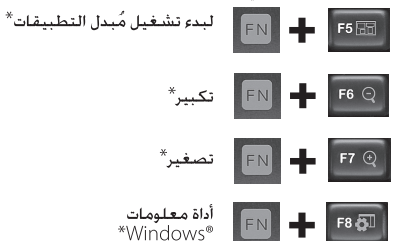

## 3. منطقة الانتاحية

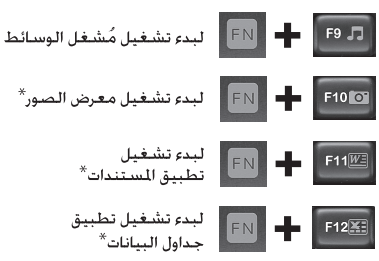

#### 4. القائمة السياقية

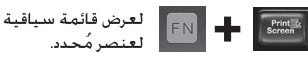

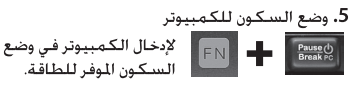

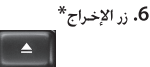

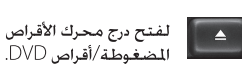

ميزات لـوحـة للـفـاتيـح: مـفـاتيـح F وللـزيـد

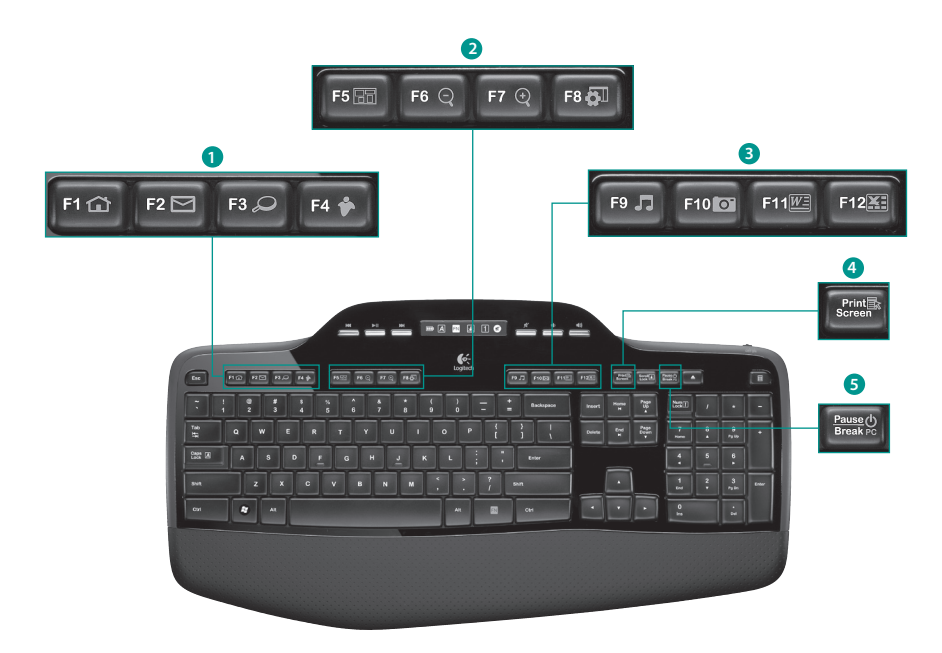

# ميزات لوحة المفاتيح: استخدام مفاتيح F

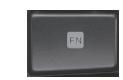

تتيح لك مفاتيح F الخُسنة سهلة الاستخدام تشغيل التطبيقات بسهولة. ولاستخدام الوظائف الحسّنة .<br>(الرموز الصفراء). اضغط مع الأستمرار في أول الأمر على الفتاح <mark>FN</mark>: ثم اضغط بعد ذلك على مفتاح F الذي تريده.

تلميح يكنك. في إعدادات البرنامج. عكس الوضع FN إذا كنت تفضل الوصول الباشر إلى الوظائف الحسّنة دون الحاجة إلى الضغط على مفتاح FN.

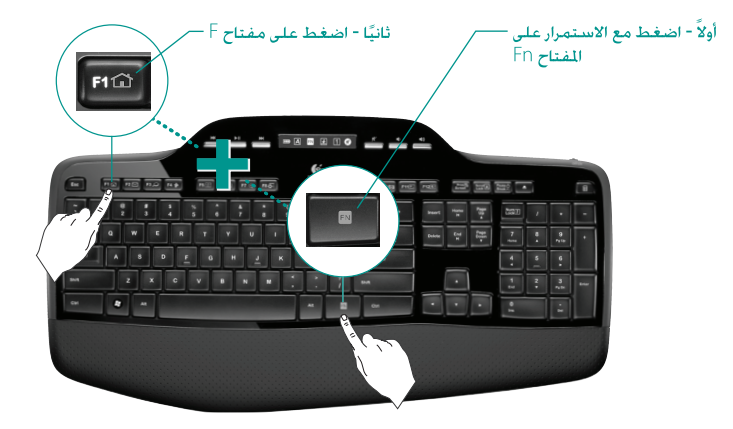

# (www) www.logitech.com/support

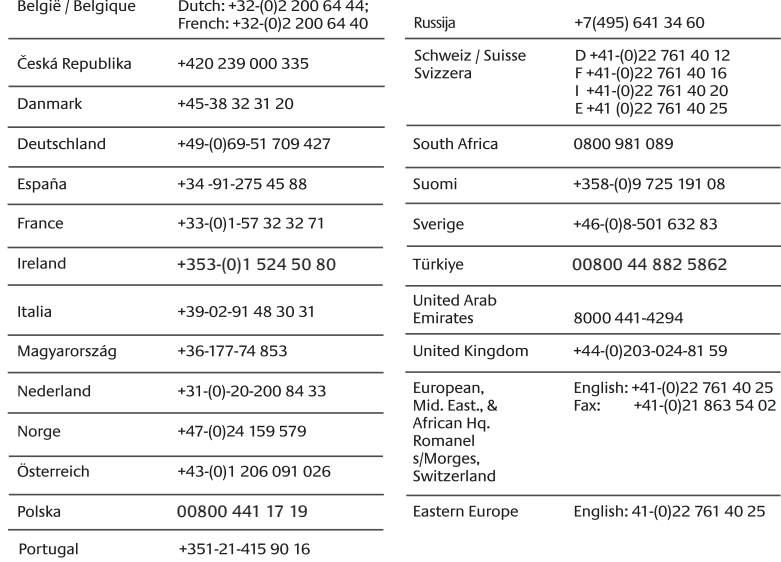

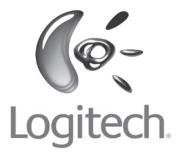

# **www.logitech.com**

© 2009 Logitech. All rights reserved. Logitech, the Logitech logo, and other Logitech marks are owned by Logitech and may be registered. All other trademarks are the property of their respective owners. Logitech assumes no responsibility for any errors that may appear in this manual. Information contained herein is subject to change without notice.

**620-002101.003**